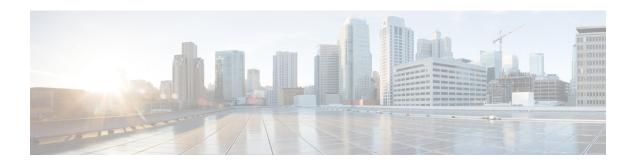

# **Deployment and Node Settings**

The **Deployment Nodes** window enables you to configure the Cisco ISE (PAN, PSN, and MnT) nodes and to set up a deployment.

- Deployment Nodes List Window, on page 1
- General Node Settings, on page 2
- Profiling Node Settings, on page 7
- Trusted Certificate Settings, on page 9
- Maintenance Settings, on page 11
- General TrustSec Settings, on page 14
- Network Resources, on page 16
- Device Portal Management, on page 37

# **Deployment Nodes List Window**

**Table 1: Deployment Nodes List** 

| Field Name | Usage Guidelines                                                                                                    |
|------------|----------------------------------------------------------------------------------------------------|
| Hostname   | Displays the hostname of the node.                                                                                                    |
| Node Type  | Displays the node type.  It can be one of the following:  • Cisco ISE (PAN, PSN, Mnt) nodes                                                                                                    |
| Personas   | (Only appears if the node type is Cisco ISE) Lists the personas that a Cisco ISE node has assumed, for example, Administration, Policy Service, Monitoring, or pxGrid.  For example, Administration, Policy Service, Monitoring, or pxGrid. |

| Field Name  | Usage Guidelines                                                                                                    |
|-------------|----------------------------------------------------------------------------------------------------|
| Role        | Indicates the role (primary, secondary, or standalone) that the Administration and Monitoring personas have assumed, if these personas are enabled on this node. The role can be any one or more of the following:     |
|             | • <b>PRI(A)</b> : Refers to the primary PAN.                                                                                                    |
|             | • SEC(A): Refers to the secondary PAN.                                                                                                    |
|             | • PRI(M): Refers to the primary MnT.                                                                                                    |
|             | • SEC(M): Refers to the secondary MnT.                                                                                                    |
| Services    | (Only appears if the Policy Service persona is enabled) Lists the services that run on this Cisco ISE node. Services can include any one of the following:                                                             |
|             | • Identity Mapping                                                                                                    |
|             | • Session                                                                                                    |
|             | • Profiling                                                                                                    |
|             | • All                                                                                                    |
| Node Status | Indicates the status of each Cisco ISE node in a deployment for data replication:                                                                                                    |
|             | • Green (Connected): Indicates that a Cisco ISE node, which is already registered in the deployment, is in sync with the primary PAN.                                                                                  |
|             | • Red (Disconnected): Indicates that a Cisco ISE node is not reachable, is down, or data replication is not happening.                                                                                                 |
|             | • Orange (In Progress): Indicates that a Cisco ISE node is newly registered with the primary PAN, you have performed a manual sync operation, or the Cisco ISE node is not in sync (out of sync) with the primary PAN. |
|             | For more information, click the quick view icon for each Cisco ISE node in the <b>Node Status</b> column.                                                                                                    |

Cisco ISE Distributed Deployment Cisco ISE Deployment Terminology Configure a Cisco ISE Node

Register a Secondary Cisco ISE Node

# **General Node Settings**

The following table describes the fields on the **General Settings** window of a Cisco ISE node. In this window, you can assign a persona to a node and configure the services to be run on it. The navigation path for this window is: **Administration** > **System** > **Deployment** > **Deployment Node** > **Edit** > **General Settings**.

#### Table 2: General Node Settings

| Field Name     | Usage Guidelines                                                                                                    |
|----------------|----------------------------------------------------------------------------------------------------|
| Hostname       | Displays the hostname of the Cisco ISE node.                                                                                                    |
| FQDN           | Displays the fully qualified domain name of the Cisco ISE node, for example, ise1.cisco.com.                                                                                                    |
| IP Address     | Displays the IP address of the Cisco ISE node.                                                                                                    |
| Node Type      | Displays the node type.                                                                                                    |
| Personas       |                                                                                                    |
| Administration | Check this check box if you want a Cisco ISE node to assume the Administration persona. You can enable the Administration persona only on nodes that are licensed to provide the administrative services.                                                                                                    |
|                | <b>Role</b> : Displays the role that the Administration persona has assumed in the deployment. The persona can take one of these values— <b>Standalone</b> , <b>Primary</b> , or <b>Secondary</b> .                                                                                                    |
|                | Make Primary: Click this to make this node your primary Cisco ISE node. You can have only one primary Cisco ISE node in a deployment. The other options in this window will become active only after you make this node primary. You can have only two Administration nodes in a deployment. If the node has a <b>Standalone</b> role, the <b>Make Primary</b> button appears next to it. If the node has a <b>Secondary</b> role, the <b>Promote to Primary</b> button appears next to it. If the node has a <b>Primary</b> role, and there are no other nodes registered with it, the <b>Make Standalone</b> button appears next to it. Click the <b>Make Standalone</b> button to make your primary node a standalone node. |

| Field Name | Usage Guidelines                                                                                                    |
|------------|----------------------------------------------------------------------------------------------------|
| Monitoring | Check this check box if you want a Cisco ISE node to assume the Monitoring persona and function as your log collector. There must be at least one Monitoring node in a distributed deployment. At the time of configuring your primary PAN, you must enable the Monitoring persona. After you register a secondary Monitoring node in your deployment, you can edit the primary PAN and disable the Monitoring persona, if required.                                                                                                    |
|            | To configure a Cisco ISE node on a VMware platform as your log collector, use the following guidelines to determine the minimum amount of disk space that you need: 180 KB per endpoint in your network per day and 2.5 MB per Cisco ISE node in your network per day.                                                                                                    |
|            | You can calculate the maximum disk space that you need based on how many months of data you want to have in your Monitoring node. If there is only one Monitoring node in your deployment, it assumes the standalone role. If you have two Monitoring nodes in your deployment, Cisco ISE displays the name of the other Monitoring node too for you to configure the primary-secondary roles. To configure these roles, choose one of the following:                                                                                                    |
|            | • <b>Primary</b> : For the current node to be the primary Monitoring node.                                                                                                    |
|            | • Secondary: For the current node to be the secondary Monitoring node.                                                                                                    |
|            | • None: If you do not want the Monitoring nodes to assume the primary-secondary roles.                                                                                                    |
|            | If you configure one of your Monitoring nodes as primary or secondary, the other Monitoring node automatically becomes the secondary or primary node, respectively. Both the primary and secondary Monitoring nodes receive Administration and Policy Service logs. If you change the role for one Monitoring node to <b>None</b> , the role of the other Monitoring node also becomes <b>None</b> , thereby cancelling the high availability pair after you designate a node as a Monitoring node. You will find this node listed as a syslog target in the <b>Remote Logging Targets</b> window: <b>Administration</b> > <b>System</b> > <b>Logging</b> > <b>Remote Logging Targets</b> . |

| Field Name     | Usage Guidelines |
|----------------|------------------|
| Policy Service |                  |

| Field Name | Usage Guidelines                                                                                                    |
|------------|----------------------------------------------------------------------------------------------------|
|            | Check this check box to enable any one or all of the following services:                                                                                                    |
|            | • Enable Session Services: Check this check box to enable network access, posture, guest, and client-provisioning services. From the Include Node in Node Group drop-down list, choose the group to which this Policy Service node belongs. Note that Certificate Authority (CA) and Enrollment over Secure Transport (EST) services can only run on a Policy Service node that has session services enabled on it.                                                                                                    |
|            | For <b>Include Node in Node Group</b> , choose <b>None</b> if you do not want this Policy Service node to be a part of a group.                                                                                                    |
|            | All the nodes within the same node group should be configured on the network access device (NAD) as RADIUS clients and authorized for CoA, because any one of them can issue a CoA request for the sessions that are established through any node in the node group. If you are not using a load balancer, the nodes in a node group should be the same as, or a subset of the RADIUS servers and clients configured on the NAD. These nodes would also be configured as RADIUS servers.                                                                                                    |
|            | While a single NAD can be configured with many Cisco ISE nodes as RADIUS servers and dynamic-authorization clients, it is not necessary for all the nodes to be in the same node group.                                                                                                    |
|            | The members of a node group should be connected to each other using high-speed LAN connection such as Gigabit Ethernet. The node group members need not be L2 adjacent, but L2 adjacency is highly recommended to ensure sufficient bandwidth and reachability. for more details.                                                                                                    |
|            | • Enable Profiling Service: Check this check box to enable the Profiling service. If you enable the Profiling service, you must click the Profiling Configuration tab and enter the details, as required. When you enable or disable any of the services that run on the Policy Service node or make any changes to this node, you will be restarting the application server processes on which these services run. Expect a delay while these services restart. You can determine when the application server has restarted on a node by using the show application status ise command from the CLI. |
|            | • Enable Threat-Centric NAC Service: Check this check box to enable the Threat-Centric Network Access Control (TC-NAC) feature. This feature allows you to create authorization policies based on the threat and vulnerability attributes received from the threat and vulnerability adapters. Threat severity levels and vulnerability assessment results can be used to dynamically control the access level of an endpoint or a user.                                                                                                    |
|            | • Enable SXP Service: Check this check box to enable SXP service on the node. You must also specify the interface to be used for SXP service.                                                                                                    |
|            | If you have configured NIC bonding or teaming, the bonded interfaces are also listed along with the physical interfaces in the <b>Use Interface</b> drop-down list.                                                                                                    |
|            | • Enable Device Admin Service: Check this check box to create TACACS policy sets, policy results, and so on, to control and audit the configuration of network devices.                                                                                                    |

| Field Name | Usage Guidelines                                                                                                    |
|------------|----------------------------------------------------------------------------------------------------|
|            | Enable Passive Identity Service: Check this check box to enable the Identity Mapping feature. This feature enables you to monitor users who are authenticated by a Domain Controller and not by Cisco ISE. In networks where Cisco ISE does not actively authenticate users for network access, you can use the Identity Mapping feature to collect user authentication information from the Active Directory Domain Controller.                                                                                |
| pxGrid     | Check this check box to enable the pxGrid persona. Cisco pxGrid is used to share the context-sensitive information from the Cisco ISE session directory to other policy network systems such as Cisco Adaptive Security Appliance (ASA). The pxGrid framework can also be used to exchange policy and configuration data between nodes, for example, sharing tags and policy objects between Cisco ISE and third-party vendors, and for non-Cisco ISE-related information exchanges such as threat information. |

Personas in Distributed Cisco ISE Deployments

Administration Node

Policy Service Node

Monitoring Node

Cisco pxGrid Node

Synchronize Primary and Secondary Cisco ISE Nodes

Create a Policy Service Node Group

Deploy Cisco pxGrid Node

Change Node Personas and Services

Configure MnT Nodes for Automatic Failover

# **Profiling Node Settings**

The following table describes the fields in the **Profiling Configuration** window, that you can use to configure the probes for the profiler service. The navigation path for this window is: **Administration** > **System** > **Deployment** > **ISE Node** > **Edit** > **Profiling Configuration**.

**Table 3: Profiling Node Settings** 

| Field Name | Usage Guidelines                                                                                                    |
|------------|----------------------------------------------------------------------------------------------------|
| NetFlow    | Check this check box to enable NetFlow for each Cisco ISE node that has assumed the Policy Service persona to receive NetFlow packets sent from the routers. Enter the required values for the following options: |
|            | • Interface: Choose the interface on the Cisco ISE node.                                                                                                    |
|            | • <b>Port</b> : Enter the NetFlow listener port number on which NetFlow exports are received from the routers. The default port is 9996.                                                                          |

| Field Name             | Usage Guidelines                                                                                                    |
|------------------------|----------------------------------------------------------------------------------------------------|
| DHCP                   | Check this check box to enable DHCP for each Cisco ISE node that has assumed the Policy Service persona to listen for DHCP packets from the IP helper. Provide values for the following options:                                                                                                |
|                        | • Interface: Choose the interface on the Cisco ISE node.                                                                                                    |
|                        | • <b>Port</b> : Enter the DHCP server UDP port number. The default port is 67.                                                                                                    |
| DHCP SPAN              | Check this check box to enable DHCP SPAN for each Cisco ISE node that has assumed the Policy Service persona to collect DHCP packets.                                                                                                    |
|                        | • Interface: Choose the interface on the Cisco ISE node.                                                                                                    |
| НТТР                   | Check this check box to enable HTTP per Cisco ISE node that has assumed the Policy Service persona to receive and parse HTTP packets.                                                                                                    |
|                        | • Interface: Choose the interface on the Cisco ISE node.                                                                                                    |
| RADIUS                 | Check this check box to enable the RADIUS server for each Cisco ISE node that has assumed the Policy Service persona to collect RADIUS session attributes as well as Cisco Device Protocol (CDP) and Link Layer Discovery Protocol (LLDP) attributes from the Cisco IOS Sensor-enabled devices. |
| Network Scan<br>(NMAP) | Check this check box to enable the NMAP probe.                                                                                                    |
| DNS                    | Check this check box to enable DNS for each Cisco ISE node that has assumed the Policy Service persona to perform a DNS lookup for the FQDN. Enter the <b>Timeout</b> period in seconds.                                                                                                    |
|                        | Note  For the DNS probe to work on a particular Cisco ISE node in a distributed deployment, you must enable one of these probes—DHCP, DHCP SPAN, HTTP, RADIUS, or SNMP. For DNS lookup, one of these probes must be started along with the DNS probe.                                           |
| SNMP Query             | Check this check box to enable SNMP query for each Cisco ISE node that has assumed the Policy Service persona to poll network devices at specified intervals. Enter values in <b>Retries</b> , <b>Timeout</b> , <b>Event Timeout</b> (mandatory), and <b>Description</b> (optional) fields.     |
|                        | Note In addition to configuring the SNMP Query probe, you must also configure other SNMP settings in Administration > Network Resources > Network Devices. When you configure SNMP settings on the network devices, ensure that you enable CDP and LLDP globally on your network devices.       |

| Field Name              | Usage Guidelines                                                                                                    |
|-------------------------|----------------------------------------------------------------------------------------------------|
| SNMP Trap               | Check this check box to enable an SNMP Trap probe for each Cisco ISE node that has assumed the Policy Service Persona to receive linkUp, linkDown, and MAC notification traps from the network devices. Provide or enable the following information: |
|                         | • Link Trap Query: Check this check box to receive and interpret the notifications received through the SNMP trap.                                                                                                    |
|                         | <ul> <li>MAC Trap Query: Check this check box to receive and interpret the MAC<br/>notifications received through the SNMP trap.</li> </ul>                                                                                                    |
|                         | • Interface: Choose an interface on the Cisco ISE node.                                                                                                    |
|                         | • <b>Port</b> : Enter the UDP port of the host to use. The default port is 162.                                                                                                    |
| <b>Active Directory</b> | Check this check box to scan the defined Active Directory servers for information about Windows users.                                                                                                    |
|                         | • Days before rescan: Choose the days after which you want the scan to run again.                                                                                                    |
| pxGrid                  | Check this check box to allow Cisco ISE to collect (profile) endpoint attributes over pxGrid.                                                                                                    |

Cisco ISE Profiling Service Network Probes Used by Profiling Service Configure Profiling Service in Cisco ISE Nodes

# **Trusted Certificate Settings**

The following table describes the fields in the **Edit** window of a Trusted Certificate. Edit the CA certificate attributes in this window. The navigation path for this page is **Administration** > **System** > **Certificates** > **Trusted Certificates**. Check the check box for the Trusted Certificate you want to edit, and click **Edit**.

Table 4: Trusted Certificate Edit Settings

| Field Name         | Usage Guidelines                                                                                                    |
|--------------------|----------------------------------------------------------------------------------------------------|
| Certificate Issuer |                                                                                                    |
| Friendly Name      | Enter a friendly name for the certificate. This is an optional field. If you do not enter a friendly name, a default name is generated in the following format: common-name#issuer#nnnnn |
| Status             | Choose <b>Enabled</b> or <b>Disabled</b> from the drop-down list. If the certificate is disabled, Cisco ISE will not use the certificate for establishing trust.                         |
| Description        | (Optional) Enter a description.                                                                                                    |
| Usage              |                                                                                                    |

| Field Name                                              | Usage Guidelines                                                                                                    |
|---------------------------------------------------------|----------------------------------------------------------------------------------------------------|
| Trust for authentication within ISE                     | Check this check box if you want this certificate to verify server certificates (from other Cisco ISE nodes or LDAP servers).                                                                                                    |
| Trust for client authentication and                     | (Applicable only if you check the <b>Trust for authentication within ISE</b> check box) Check the check box if you want this certificate to be used to:                                                                                                    |
| Syslog                                                  | Authenticate endpoints that connect to Cisco ISE using the EAP protocol.                                                                                                    |
|                                                         | Trust a Syslog server.                                                                                                    |
| Trust for certificate based admin                       | You can check this check box only when <b>Trust for client authentication and Syslog</b> is selected.                                                                                                    |
| authentication                                          | Check this check box to enable usage for certificate-based authentications for admin access. Import the required certificate chains into the Trusted Certificate store.                                                                                                    |
| Trust for authentication of Cisco Services              | Check this check box if you want this certificate to be used to trust external Cisco services such as the Feed Service.                                                                                                    |
| Certificate Status<br>Validation                        | Cisco ISE supports two ways of checking the revocation status of a client or server certificate that is issued by a particular CA. The first way is to validate the certificate using the Online Certificate Status Protocol (OCSP), which makes a request to an OCSP service maintained by the CA. The second way is to validate the certificate against a CRL which is downloaded from the CA into Cisco ISE. Both of these methods can be enabled, in which case OCSP is used first and only if a status determination cannot be made then the CRL is used. |
| Validate Against<br>OCSP Service                        | Check the check box to validate the certificate against OCSP services. You must first create an OCSP Service to be able to check this box.                                                                                                    |
| Reject the request<br>if OCSP returns<br>UNKNOWN status | Check the check box to reject the request if certificate status is not determined by the OCSP service. If you check this check box, an unknown status value that is returned by the OCSP service causes Cisco ISE to reject the client or server certificate currently being evaluated.                                                                                                    |
| Reject the request if OCSP Responder is unreachable     | Check the check box for Cisco ISE to reject the request if the OCSP Responder is not reachable.                                                                                                    |
| Download CRL                                            | Check the check box for the Cisco ISE to download a CRL.                                                                                                    |
| CRL Distribution<br>URL                                 | Enter the URL to download the CRL from a CA. This field is automatically populated if it is specified in the certificate authority certificate. The URL must begin with "http", "https", or "ldap."                                                                                                    |
| Retrieve CRL                                            | The CRL can be downloaded automatically or periodically. Configure the time interval between downloads.                                                                                                    |
| If download failed, wait                                | Configure the time interval that Cisco ISE must wait Cisco ISE tries to download the CRL again.                                                                                                    |

| Field Name                                           | sage Guidelines                                                                                                    |  |  |  |
|------------------------------------------------------|----------------------------------------------------------------------------------------------------|--|--|--|
| Bypass CRL<br>Verification if CRL<br>is not Received | Check this check box, for the client requests to be accepted before the CRL is received If you uncheck this check box, all client requests that use certificates signed by the selected CA will be rejected until Cisco ISE receives the CRL file.                                         |  |  |  |
| Ignore that CRL is<br>not yet valid or<br>expired    | Check this check box if you want Cisco ISE to ignore the start date and expiration date and continue to use the not yet active or expired CRL and permit or reject the EAP-TLS authentications based on the contents of the CRL.                                                           |  |  |  |
|                                                      | Uncheck this check box if you want Cisco ISE to check the CRL file for the start date in the Effective Date field and the expiration date in the Next Update field. If the CRL is not yet active or has expired, all authentications that use certificates signed by this CA are rejected. |  |  |  |

Trusted Certificates Store Edit a Trusted Certificate

# **Maintenance Settings**

These windows help you to manage data using the backup, restore, and data purge features.

# **Repository Settings**

**Table 5: Repository Settings** 

| Fields                                                                                                    | Usage Guidelines                                                                                                    |  |  |
|----------------------------------------------------------------------------------------------------|----------------------------------------------------------------------------------------------------|--|--|
| Repository                                                                                                    | Enter the name of the repository. Alphanumeric characters are allowed and the maximum length is 80 characters.                                                                                                    |  |  |
| Protocol                                                                                                    | Choose one of the available protocols that you want to use.                                                                                                    |  |  |
| Server Name (Required for TFTP, HTTP, HTTPS, FTP, SFTP, and NFS) Enter the hour IPv4 address of the server where you want to create the repository. |                                                                                                    |  |  |
|                                                                                                    | Note Ensure that the ISE eth0 interface is configured with an IPv6 address if you are adding a repository with an IPv6 address.                                                                                                    |  |  |
| Path                                                                                                    | Enter the path to your repository. The path must be valid and must exist at the time you create the repository.                                                                                                    |  |  |
|                                                                                                    | This value can start with two forward slashes (//) or a single forward slash (/) denoting the root directory of the server. However, for the FTP protocol, a single forward slash (/) denotes the FTP of the local device home directory and not the root directory. |  |  |
| Enable PKI authentication                                                                                                    | (Optional; applicable only for SFTP repository) Check this check box if you want to enable RSA Public Key Authentication in SFTP repository.                                                                                                    |  |  |

| Fields    | Usage Guidelines                                                                                                    |
|-----------|----------------------------------------------------------------------------------------------------|
| User Name | (Required for FTP, SFTP, and NFS) Enter the username that has write permission to the specified server. A username can contain alphanumeric and /@\\$ characters.                                                                                                |
| Password  | (Required for FTP, SFTP, and NFS) Enter the password that will be used to access the specified server. Passwords can consist of the following characters: 0 to 9, a to z, A to Z, -, ., $ $ , $@$ , $\#$ , $\%$ , $\%$ , $\%$ , $\%$ , $\%$ , $\%$ , $\%$ , $\%$ |

Backup and Restore Repositories Create Repositories

# **On-Demand Backup Settings**

The following table describes the fields on the **On-Demand Backup** window, which you can use to obtain a backup at any point of time. The navigation path for this window is **Administration** > **System** > **Backup & Restore**.

Table 6: On-Demand Backup Settings

| Field Name      | Usage Guidelines                                                                                                    |
|-----------------|----------------------------------------------------------------------------------------------------|
| Type            | Choose one of the following:                                                                                                    |
|                 | Configuration Data Backup: Includes both application-specific and Cisco ADE operating system configuration data                                                                                                    |
|                 | Operational Data Backup: Includes monitoring and troubleshooting data                                                                                                    |
| Backup Name     | Enter the name of your backup file.                                                                                                    |
| Repository Name | Repository where your backup file should be saved. You cannot enter a repository name here. You can only choose an available repository from the drop-down list. Ensure that you create the repository before you run a backup. |
| Encryption Key  | This key is used to encrypt and decrypt the backup file.                                                                                                    |

#### **Related Topics**

Backup Data Type

On-Demand and Scheduled Backups

**Backup History** 

**Backup Failures** 

Cisco ISE Restore Operation

Export Authentication and Authorization Policy Configuration

Synchronize Primary and Secondary Nodes in a Distributed Environment

Perform an On-Demand Backup

# **Scheduled Backup Settings**

The following table describes the fields on the Scheduled Backup window, which you can use to restore a full or incremental backup. The navigation path for this window is **Administration** > **System** > **Backup and Restore**.

Table 7: Scheduled Backup Settings

| Field Name              | Usage Guidelines                                                                                                    |
|-------------------------|----------------------------------------------------------------------------------------------------|
| Type                    | Choose one of the following:                                                                                                    |
|                         | Configuration Data Backup: Includes both application-specific and Cisco ADE operating system configuration data                                                                                                    |
|                         | Operational Data Backup: Includes monitoring and troubleshooting data                                                                                                    |
| Name                    | Enter a name for your backup file. You can enter a descriptive name of your choice. Cisco ISE appends the timestamp to the backup filename and stores it in the repository. You will have unique backup filenames even if you configure a series of backups. On the Scheduled Backup list window, the backup filename will be prepended with "backup_occur" to indicate that the file is an occurrence <b>kron</b> job. |
| Description             | Enter a description for the backup.                                                                                                    |
| Repository Name         | Select the repository where your backup file should be saved. You cannot enter a repository name here. You can only choose an available repository from the drop-down list. Ensure that you create the repository before you run a backup.                                                                                                    |
| Encryption Key          | Enter a key to encrypt and decrypt the backup file.                                                                                                    |
| <b>Schedule Options</b> | Choose the frequency of your scheduled backup and fill in the other options accordingly.                                                                                                    |

#### **Related Topics**

Backup Data Type

On-Demand and Scheduled Backups

**Backup History** 

**Backup Failures** 

Cisco ISE Restore Operation

Export Authentication and Authorization Policy Configuration

Synchronize Primary and Secondary Nodes in a Distributed Environment

Backup Using the CLI

Schedule a Backup

# **Schedule Policy Export Settings**

The following table describes the fields on the **Schedule Policy Export** window. The navigation path for this window is **Administration** > **System** > **Backup and Restore** > **Policy Export**.

**Table 8: Schedule Policy Export Settings** 

# **General TrustSec Settings**

#### **Verify Trustsec Deployment**

This option helps you to verify that the latest TrustSec policies are deployed on all network devices. Alarms are displayed in the Alarms dashlet, under **Work Centers > TrustSec > Dashboard and Home > Summary**, if there are any discrepancies between the policies configured on Cisco ISE and on the network device. The following alarms are displayed in the TrustSec dashboard:

- An alarm displays with an **Info** icon whenever the verification process starts or completes.
- An alarm displays with an **Info** icon if the verification process was cancelled due to a new deployment request.
- An alarm displays with a **Warning** icon if the verification process fails with an error. For example, failure to open the SSH connection with the network device, or if the network device is unavailable, or if there is any discrepancy between the policies configured on Cisco ISE and on the network device.

The **Verify Deployment** option is also available from the below windows.

- Work Centers > TrustSec > Components > Security Groups
- Work Centers > TrustSec > Components > Security Group ACLs
- Work Centers > TrustSec > TrustSec Policy > Egress Policy > Matrix
- Work Centers > TrustSec > TrustSec Policy > Egress Policy > Source Tree
- Work Centers > TrustSec > TrustSec Policy > Egress Policy > Destination Tree

**Automatic Verification After Every Deploy**: Check this check box if you want Cisco ISE to verify the updates on all the network devices after every deployment. When the deployment process is complete, the verification process starts after the time you specify in the **Time after Deploy Process** field.

**Time After Deploy Process**: Specify the time for which you want Cisco ISE to wait for after the deployment process is complete, before starting the verification process. The valid range is 10–60 minutes.

The current verification process is cancelled if a new deployment request is received during the waiting period or if another verification is in progress.

**Verify Now**: Click this option to start the verification process immediately.

#### **Protected Access Credential (PAC)**

• Tunnel PAC Time to Live :

Specify the expiry time for the PAC. The tunnel PAC generates a tunnel for the EAP-FAST protocol. You can specify the time in seconds, minutes, hours, days, or weeks. The default value is 90 days. The following are the valid ranges:

- 1-157680000 seconds
- 1–2628000 minutes
- 1-43800 hours

- 1-1825 days
- 1-260 weeks
- **Proactive PAC Update Will Occur After**: Cisco ISE proactively provides a new PAC to a client after successful authentication when a configured percentage of the Tunnel PAC TTL remains. The server starts the tunnel PAC update if the first successful authentication occurs before the PAC expires. This mechanism updates the client with a valid PAC. The default value is 10%.

#### **Security Group Tag Numbering**

- System will Assign SGT Numbers: Choose this option if you want Cisco ISE to automatically generate the SGT numbers.
- Except Numbers in Range: Choose this option to reserve a range of SGT numbers for manual configuration. Cisco ISE will not use the values in this range while generating the SGTs.
- User Must Enter SGT Numbers Manually: Choose this option to define the SGT numbers manually.

#### **Security Group Tag Numbering for APIC EPGs**

**Security Group Tag Numbering for APIC EPGs**: Check this check box and specify the range of numbers to be used for the SGTs created based on the EPGs learnt from APIC.

### **Automatic Security Group Creation**

**Auto Create Security Groups When Creating Authorization Rules**: Check this check box to create the SGTs automatically while creating the authorization policy rules.

If you select this option, the following message displays at the top of the **Authorization Policy** window: Auto Security Group Creation is On

The autocreated SGTs are named based on the rule attributes.

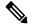

Note

The autocreated SGTs are not deleted if you delete the corresponding authorization policy rule.

By default, this option is disabled after a fresh install or upgrade.

- Automatic Naming Options: Use this option to define the naming convention for the autocreated SGTs. (Mandatory) Name Will Include: Choose one of the following options:
  - Rule name
  - SGT number
  - Rule name and SGT number

By default, the **Rule name** option is selected.

Optionally, you can add the following information to the SGT name:

- Policy Set Name (this option is available only if Policy Sets are enabled)
- **Prefix** (up to 8 characters)

• Suffix (up to 8 characters)

Cisco ISE displays a sample SGT name in the **Example Name** field, based on your selections.

If an SGT exists with the same name, ISE appends \_x to the SGT name, where x is the first value, starting with 1 (if 1 is not used in the current name). If the new name is longer than 32 characters, Cisco ISE truncate its to the first 32 characters.

#### IP SGT static mapping of hostnames

**IP SGT Static Mapping of Hostnames**: If you use FQDN and hostnames, Cisco ISE looks for the corresponding IP addresses in the PAN and PSN nodes while deploying the mappings and checking the deployment status. You can use this option to specify the number of mappings that are created for the IP addresses returned by the DNS query. You can select one of the following options:

- · Create mappings for all IP addresses returned by a DNS query
- Create mappings only for the first IPv4 address and the first IPv6 address that is returned by a DNS query

#### **Related Topics**

TrustSec Architecture
TrustSec Components
Configure TrustSec Global Settings

# **Network Resources**

# **Support for Session Aware Networking (SAnet)**

Cisco ISE provides limited support for Session Aware Networking (SAnet). SAnet is a session management framework that runs on many Cisco switches. SAnet manages access sessions, including visibility, authentication, and authorization. SAnet uses a service template, which contains RADIUS authorization attributes. Cisco ISE includes a service template inside an authorization profile. Cisco ISE identifies service templates in an authorization profile using a flag that identifies the profile as "Service Template" compatible.

Cisco ISE authorization profiles contain RADIUS authorization attributes that are transformed into a list of attributes. SAnet service templates also contain of RADIUS authorization attributes, but those attributes are not transformed into a list.

For SAnet devices, Cisco ISE sends the name of the service template. The device downloads the content of the service template, unless it already has that content in a cache or statically defined configuration. Cisco ISE sends a CoA notification to the device when a service template changes RADIUS attributes.

## **Network Devices**

The windows described in the following sections enable you to add and manage network devices in Cisco ISE.

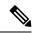

Note

IPv4 and IPv6 are now supported for configuring network devices (TACACS and RADIUS) and external RADIUS servers. When entering an IPv4 address, you can use ranges and subnet masks. Ranges are not supported for IPv6.

## **Network Device Definition Settings**

The following tables describe the fields in the **Network Devices** window, which you can use to configure a network access device in Cisco ISE. The navigation path for this page is **Administration** > **Network Resources** > **Network Devices**, and click **Add**.

#### **Network Device Settings**

The following table describes the fields in the **New Network Devices** window.

#### **Table 9: Network Device Settings**

| Field Name  | Description                                                                                                    |  |  |  |  |
|-------------|----------------------------------------------------------------------------------------------------|--|--|--|--|
| Name        | nter a name for the network device.                                                                                                    |  |  |  |  |
|             | You can provide a descriptive name to the network device, which is different from the hostname of the device. The device name is a logical identifier. |  |  |  |  |
|             | <b>Note</b> If needed, the name of a device can be changed after it is configured.                                                                     |  |  |  |  |
| Description | Enter a description for the device.                                                                                                    |  |  |  |  |

| Field Name                | Description                                                                                                    |
|---------------------------|----------------------------------------------------------------------------------------------------|
| IP Address or IP<br>Range | Choose one of the following from the drop-down list and enter the required values in the fields displayed:                                                                                                    |
|                           | • IP Address: Enter a single IP address (IPv4 or IPv6 address) and a subnet mask.                                                                                                    |
|                           | • IP Range: Enter the required IPv4 address range. To exclude IP addresses during authentication, enter an IP address or IP address range in the Exclude text box.                                                                                                    |
|                           | The following are the guidelines for defining the IP addresses and subnet masks, or IP address ranges:                                                                                                    |
|                           | • You can define a specific IP address, or an IP range with a subnet mask. If device A has an IP address range defined, you can configure another device, B, with an individual address from the range that is defined in device A.                                                                                                 |
|                           | • You can define IP address ranges in all the octets. You can use a hyphen (-) or an asterisk (*) as wildcard to specify a range of IP addresses. For example, *.*.*, 1-10.1-10.1-10.1-10, or 10-11.*.5.10-15.                                                                                                    |
|                           | • You can exclude a subset of IP address range from the configured range in a scenario where that subset has already been added, for example, 10.197.65.*/10.197.65.1, or 10.197.65.* exclude 10.197.65.1.                                                                                                    |
|                           | You cannot define two devices with the same specific IP addresses.                                                                                                    |
|                           | • You cannot define two devices with the same IP range. The IP ranges must not overlap either partially or completely.                                                                                                    |
| Device Profile            | Choose the vendor of the network device from the drop-down list.                                                                                                    |
|                           | Use the tooltip next to the drop-down list to see the flows and services that the selected vendor's network devices support. The tooltip also displays the RADIUS Change of Authorization (CoA) port and type of URL redirect that is used by the device. These attributes are defined in the device type's network device profile. |
| Model Name                | Choose the device model from the drop-down list.                                                                                                    |
|                           | Use the model name as one of the parameters while checking for conditions in rule-based policies. This attribute is present in the device dictionary.                                                                                                    |
| Software Version          | Choose the version of the software running on the network device from the drop-down list.                                                                                                    |
|                           | You can use the software version as one of the parameters while checking for conditions in rule-based policies. This attribute is present in the device dictionary.                                                                                                    |
| Network Device<br>Group   | In the <b>Network Device Group</b> area, choose the required values from the <b>Location</b> , <b>IPSEC</b> , and <b>Device Type</b> drop-down lists.                                                                                                    |
|                           | If you do not specifically assign a device to a group, it becomes a part of the default device groups (root network device groups), which is <b>All Locations</b> by location and <b>All Device Types</b> by device type.                                                                                                    |

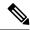

Note

While using a filter to choose and delete a Network Access Device (NAD) from your Cisco ISE deployment, clear your browser cache to ensure that only chosen NADs are deleted.

### **RADIUS Authentication Settings**

The following table describes the fields in the RADIUS Authentication Settings area.

Table 10: Fields in the RADIUS Authentication Settings Area

| Field Name          | Usage Guidelines                                                                                                    |  |  |
|---------------------|----------------------------------------------------------------------------------------------------|--|--|
| RADIUS UDP Settings |                                                                                                    |  |  |
| Protocol            | Displays <b>RADIUS</b> as the selected protocol.                                                                                                    |  |  |
| Shared Secret       | Enter the shared secret for the network device.                                                                                                    |  |  |
|                     | The shared secret is the key that is configured on the network device using the <b>radius-host</b> command with the <b>pac</b> option.                                                                                                    |  |  |
|                     | Note The length of the shared secret must be equal to or greater than the value configured in the Minimum RADIUS Shared Secret Length field in the Device Security Settings window (Administration > Network Resources > Network Devices > Device Security Settings).                                                                                                    |  |  |
|                     | For a RADIUS server, the best practice is to have 22 characters. For new installations and upgraded deployments, the shared secret length is four characters by default. You can change this value in the <b>Device Security Settings</b> window.                                                                                                    |  |  |
| Use Second Shared   | Specify a second shared secret to be used by the network device and Cisco ISE.                                                                                                    |  |  |
| Secret              | Although Cisco TrustSec devices can take advantage of the dual shared secrets (keys), Cisco TrustSec CoA packets sent by Cisco ISE will always use the first shared secret (key). To enable the use of the second shared secret, choose the Cisco ISE node from which the Cisco TrustSec CoA packets must be sent to the Cisco TrustSec device. Configure the Cisco ISE node to be used for this task in the Send From drop-down list in the Work Centers > Device Administration > Network Resources > Network Devices > Add > Advanced TrustSec Settings window. You can select a primary administration node (PAN) or a policy service node (PSN). If the chosen PSN node is down, the PAN sends the Cisco TrustSec CoA packets to the Cisco TrustSec device. |  |  |
|                     | Note The Second Shared Secret feature for RADIUS Access Request works only for packets containing the <b>Message-Authenticator</b> field.                                                                                                    |  |  |

| Field Name                                  | Usage Guidelines                                                                                                    |  |  |  |  |
|---------------------------------------------|----------------------------------------------------------------------------------------------------|--|--|--|--|
| CoA Port                                    | Specify the port to be used for RADIUS CoA.                                                                                                    |  |  |  |  |
|                                             | The default CoA port for the device is defined in the network device profile that is configured for a network device (Administration > Network Resources > Network Device Profiles > Network Resources > Network Device Profiles). Click Set To Default to use the default CoA port.                                                                                                    |  |  |  |  |
|                                             | Note  If you modify the CoA port specified in the Network Devices window (Administration > Network Resources > Network Devices) under RADIUS Authentication Settings, make sure that you specify the same CoA port for the corresponding profile in the Network Device Profile window (Administration > Network Resources > Network Device Profiles).                                                      |  |  |  |  |
| RADIUS DTLS Set                             | ttings                                                                                                    |  |  |  |  |
| DTLS Required                               | If you check the <b>DTLS Required</b> check box, Cisco ISE processes only the DTLS requests from this device. If this option is disabled, Cisco ISE processes both UDP and DTLS requests from this device.                                                                                                    |  |  |  |  |
|                                             | RADIUS DTLS provides improved security for Secure Sockets Layer (SSL) tunnel establishment and RADIUS communication.                                                                                                    |  |  |  |  |
| Shared Secret                               | Displays the shared secret that is used for RADIUS DTLS. This value is fixed and used to compute the Message Digest 5 (MD5) integrity checks.                                                                                                    |  |  |  |  |
| CoA Port                                    | Specify the port to be used for RADIUS DTLS CoA.                                                                                                    |  |  |  |  |
| Issuer CA of ISE<br>Certificates for<br>CoA | Choose the Certificate Authority to be used for RADIUS DTLS CoA from the drop-down list.                                                                                                    |  |  |  |  |
| DNS Name                                    | Enter the DNS name of the network device. If the <b>Enable RADIUS/DTLS Client Identity Verification</b> option is enabled in the <b>RADIUS Settings</b> window  ( <b>Adminstration</b> > <b>System</b> > <b>Settings</b> > <b>Protocols</b> > <b>RADIUS</b> , Cisco ISE compares this DNS name with the DNS name that is specified in the client certificate to verify the identity of the network device. |  |  |  |  |
| <b>General Settings</b>                     |                                                                                                    |  |  |  |  |
| Enable KeyWrap                              | Check the <b>Enable KeyWrap</b> check box only if KeyWrap algorithms are supported by the network device. The network device must be compatible with AES KeyWrap RFC (RFC 3394).                                                                                                    |  |  |  |  |
|                                             | This option is used to increase the RADIUS security through an AES KeyWrap algorithm.                                                                                                    |  |  |  |  |
| Key Encryption<br>Key                       | Enter the encryption key that is used for session encryption (secrecy).                                                                                                    |  |  |  |  |
| Message<br>Authenticator<br>Code Key        | Enter the key that is used for keyed Hashed Message Authentication Code (HMAC) calculation over RADIUS messages.                                                                                                    |  |  |  |  |

| Field Name              | Usage Guidelines                                                                                                    |
|-------------------------|----------------------------------------------------------------------------------------------------|
| <b>Key Input Format</b> | Click one of the following radio buttons:                                                                                                    |
|                         | • ASCII: The value that is entered in the <b>Key Encryption Key</b> field must be 16 characters (bytes) in length, and the value that is entered in the <b>Message</b> Authenticator Code Key field must be 20 characters (bytes) in length.                                                             |
|                         | • <b>Hexadecimal</b> : The value that is entered in the <b>Key Encryption Key</b> field must be 32 characters (bytes) in length, and the value that is entered in the <b>Message Authenticator Code Key</b> field must be 40 characters (bytes) in length.                                               |
|                         | You can specify the key input format that you want to use to enter the Key Encryption Key and Message Authenticator Code Key so that it matches the configuration on the network device. The value that you specify must be the correct (full) length for the key, and shorter values are not permitted. |

## **TACACS Authentication Settings**

Table 11: Fields in the TACACS Authentication Settings Area

| Field Name                         | Usage Guideli                                                                                                    | Usage Guidelines                                                                                                    |  |  |  |  |
|------------------------------------|----------------------------------------------------------------------------------------------------|----------------------------------------------------------------------------------------------------|--|--|--|--|
| Shared Secret                      | enabled. The u                                                                                                    | A string of text that is assigned to a network device when TACACS+ protocol is enabled. The user must enter the text before the network device authenticates a username and password. The connection is rejected until the user supplies the shared secret.                                                                                                    |  |  |  |  |
| Retired Shared<br>Secret is Active | Displayed who                                                                                                    | Displayed when the retirement period is active.                                                                                                    |  |  |  |  |
| Retire                             | Retires an existing shared secret instead of ending it. When you click <b>Retire</b> , a dialog box is displayed. You can click either <b>Yes</b> or <b>No</b> . |                                                                                                    |  |  |  |  |
| Remaining Retired<br>Period        | that is specified<br><b>Settings</b> > <b>De</b><br>value, as neces                                                                                              | (Available only if you click <b>Yes</b> in the <b>Retire</b> dialog box) Displays the default value that is specified in <b>Work Centers</b> > <b>Device Administration</b> > <b>Settings</b> > <b>Connection Settings</b> > <b>Default Shared Secret Retirement Period.</b> You can change the default value, as necessary.  The old shared secret remains active for the specified number of days. |  |  |  |  |
| End                                | (Available only if you click <b>Yes</b> in the <b>Retire</b> dialog box) Ends the retirement period and terminates the old shared secret.                        |                                                                                                    |  |  |  |  |
| Enable Single<br>Connect Mode      | for all TACAC radio buttons:                                                                                                    | able Single Connect Mode check box to use a single TCP connection CS communications with the network device. Click one of the following Cisco Devices                                                                                                    |  |  |  |  |
|                                    | TACACS Draft Compliance Single Connect Support                                                                                                    |                                                                                                    |  |  |  |  |
|                                    | Note                                                                                                    | If you disable <b>Single Connect Mode</b> , Cisco ISE uses a new TCP connection for every TACACS request.                                                                                                    |  |  |  |  |
| 1                                  |                                                                                                    |                                                                                                    |  |  |  |  |

## **SNMP Settings**

The following table describes the fields in the **SNMP Settings** section.

Table 12: Fields in the SNMP Settings Area

| Field Name           | Usage Guidelines                                                                                                    |                |  |  |
|----------------------|----------------------------------------------------------------------------------------------------|----------------|--|--|
| SNMP Version         | Choose one of the following options from the <b>SNMP Version</b> drop-down list:                                                                                                    |                |  |  |
|                      | • 1: SNMPv1 does not support informs.                                                                                                    |                |  |  |
|                      | • 2c                                                                                                    |                |  |  |
|                      | • 3: SNMPv3 is the most secure model because it allows packet encryption you choose <b>Priv</b> in the <b>Security Level</b> field.                                                                                                    | when           |  |  |
|                      | Note  If you have configured your network device with SNMPv3 parameters, you cannot generate the Network Device Session S summary report that is provided by the monitoring service (Operations > Reports > Diagnostics > Network Device Se Status). You can generate this report successfully if your net device is configured with SNMPv1 or SNMPv2c parameters | ession<br>work |  |  |
| SNMP RO<br>Community | (Applicable only for SNMP versions 1 and 2c) Enter the Read Only Community that provides Cisco ISE with a particular type of access to the device.                                                                                                    |                |  |  |
|                      | Note The caret (circumflex ^) symbol is not allowed.                                                                                                    |                |  |  |
| SNMP Username        | (Only for SNMP Version 3) Enter the SNMP username.                                                                                                    |                |  |  |
| Security Level       | (Only for SNMP Version 3) Choose one the following options from the <b>Security Level</b> drop-down list:                                                                                                    |                |  |  |
|                      | Auth: Enables MD5 or Secure Hash Algorithm (SHA) packet authenticat                                                                                                    | ion.           |  |  |
|                      | • No Auth: No authentication and no privacy security level.                                                                                                    |                |  |  |
|                      | • Priv: Enables Data Encryption Standard (DES) packet encryption.                                                                                                    |                |  |  |
| Auth Protocol        | (Only for SNMP Version 3 when the security levels <b>Auth</b> or <b>Priv</b> are selected) Choose the authentication protocol that you want the network device to use from the <b>Auth Protocol</b> drop-down list.                                                                                                    |                |  |  |
|                      | • MD5                                                                                                    |                |  |  |
|                      | • SHA                                                                                                    |                |  |  |
| Auth Password        | (Only for SNMP Version 3 when the <b>Auth</b> or <b>Priv</b> security levels are selected) Enter the authentication key. It must be at least eight characters in length.                                                                                                    |                |  |  |
|                      | Click <b>Show</b> to display the authentication password that is already configured f device.                                                                                                    | for the        |  |  |
|                      | Note The caret (circumflex ^) symbol cannot be used.                                                                                                    |                |  |  |

| Field Name                          | Usage Guidelines                                                                                                    |
|-------------------------------------|----------------------------------------------------------------------------------------------------|
| <b>Privacy Protocol</b>             | (Only for SNMP Version 3 when <b>Priv</b> security level is selected) Choose one of the following options from the <b>Privacy Protocol</b> drop-down list:                                                                                                   |
|                                     | • DES                                                                                                    |
|                                     | • AES128                                                                                                    |
|                                     | • AES192                                                                                                    |
|                                     | • AES256                                                                                                    |
|                                     | • 3DES                                                                                                    |
|                                     |                                                                                                    |
| Privacy Password                    | (Only for SNMP Version 3 when <b>Priv</b> security level is selected) Enter the privacy key.                                                                                                    |
|                                     | Click <b>Show</b> to display the privacy password that is already configured for the device.                                                                                                    |
|                                     | Note The caret (circumflex ^) symbol cannot be used.                                                                                                    |
| Polling Interval                    | Enter the polling interval, in seconds. The default value is 3600.                                                                                                    |
| Link Trap Query                     | Check the <b>Link Trap Query</b> check box to receive and interpret linkup and linkdown notifications that are received through the SNMP trap.                                                                                                    |
| Mac Trap Query                      | Check the <b>Link Trap Query</b> check box to receive and interpret MAC notifications received through the SNMP trap.                                                                                                    |
| Originating Policy<br>Services Node | Choose the Cisco ISE server to be used to poll for SNMP data, from the <b>Originating Policy Services Node</b> drop-down list. The default value for this field is <b>Auto</b> . Overwrite the setting by choosing a specific value from the drop-down list. |

## **Advanced TrustSec Settings**

The following table describes the fields in the Advanced TrustSec Settings section.

Table 13: Fields in the Advanced TrustSec Settings Area

| Field Name                                      | Usage Guidelines                                                                                                    |  |
|-------------------------------------------------|----------------------------------------------------------------------------------------------------|--|
| Device Authenticati                             | ion Settings                                                                                                    |  |
| Use Device ID for<br>TrustSec<br>Identification | Check the <b>Use Device ID for TrustSec Identification</b> check box if you want the device name to be listed as the device identifier in the <b>Device ID</b> field. |  |
| Device ID                                       | You can use this field only if you have not checked the <b>Use Device ID for TrustSec Identification</b> check box.                                                   |  |
| Password                                        | Enter the password that you have configured in the Cisco TrustSec device's CLI to authenticate the Cisco TrustSec device.  Click <b>Show</b> to display the password. |  |
| HTTP REST API Settings                          |                                                                                                    |  |

| Field Name                                                              | Usage Guidelines                                                                                                    |  |  |
|-------------------------------------------------------------------------|----------------------------------------------------------------------------------------------------|--|--|
| TrustSec Device No                                                      | TrustSec Device Notification and Updates                                                                                                    |  |  |
| Device ID                                                               | You can use this field only if you have not checked the <b>Use Device ID for TrustSec Identification</b> check box.                                                                                                    |  |  |
| Password                                                                | Enter the password that you have configured in the Cisco TrustSec device's CLI to authenticate the Cisco TrustSec device.                                                                                                    |  |  |
|                                                                         | Click <b>Show</b> to display the password.                                                                                                    |  |  |
| Download<br>Environment Data<br>Every <>                                | Specify the time interval at which the device must download its environment data from Cisco ISE, by choosing the required values from the drop-down lists in this area. You can choose the time interval in seconds, minutes, hours, days, or weeks. The default value is one day.                                                                                                    |  |  |
| Download Peer<br>Authorization<br>Policy Every <>                       | Specify the time interval at which the device must download the peer authorization policy from Cisco ISE by choosing the required values from the drop-down lists in this area. You can specify the time interval in seconds, minutes, hours, days, or weeks. The default value is one day.                                                                                                    |  |  |
| Reauthentication<br>Every <>                                            | Specify the time interval at which the device reauthenticates itself against Cisco ISE after the initial authentication, by choosing the required values from the drop-down lists in this area. You can configure the time interval in seconds, minutes, hours, days, or weeks. For example, if you enter 1000 seconds, the device authenticates itself against Cisco ISE every 1000 seconds. The default value is one day. |  |  |
| Download SGACL<br>Lists Every <>                                        | Specify the time interval at which the device downloads SGACL lists from Cisco ISE, by choosing the required values from the drop-down lists in this area. You can configure the time interval in seconds, minutes, hours, days, or weeks. The default value is one day.                                                                                                    |  |  |
| Other TrustSec<br>Devices to Trust<br>This Device<br>(TrustSec Trusted) | Check the <b>Other TrustSec Devices to Trust This Device</b> check box to allow all the peer devices to trust this Cisco TrustSec device. If this check box is not checked, the peer devices do not trust this device, and all the packets that arrive from this device are colored or tagged accordingly.                                                                                                    |  |  |
| Send<br>Configuration<br>Changes to Device                              | Check the <b>Send Configuration Changes to Device</b> check box if you want Cisco ISE to send Cisco TrustSec configuration changes to the Cisco TrustSec device using CoA or CLI (SSH). Click the <b>CoA</b> or <b>CLI</b> ( <b>SSH</b> ) radio button, as required.                                                                                                    |  |  |
|                                                                         | Click the <b>CoA</b> radio button if you want Cisco ISE to send the configuration changes to the Cisco TrustSec device using CoA.                                                                                                    |  |  |
|                                                                         | Click the <b>CLI</b> ( <b>SSH</b> ) radio button if you want Cisco ISE to send the configuration changes to the Cisco TrustSec device using the CLI (using the SSH connection). For more information, see the "Push Configuration Changes to Non-CoA Supporting Devices" section in <i>Cisco ISE Admin Guide: Segmentation</i> .                                                                                            |  |  |
| Send From                                                               | From the drop-down list, choose the Cisco ISE node from which the configuration changes must be sent to the Cisco TrustSec device. You can select a PAN or a PSN. If the PSN that you choose is down, the configuration changes are sent to the Cisco TrustSec device using the PAN.                                                                                                    |  |  |

| Field Name                                                                        | Usage Guidelines                                                                                                    |  |
|-----------------------------------------------------------------------------------|----------------------------------------------------------------------------------------------------|--|
| <b>Test Connection</b>                                                            | You can use this option to test the connectivity between the Cisco TrustSec device and the selected Cisco ISE node (PAN or PSN).                                                                                                    |  |
| SSH Key                                                                           | To use this feature, open an SSHv2 tunnel from Cisco ISE to the network device, and use the device's CLI to retrieve the SSH key. You must copy this key and paste it in the <b>SSH Key</b> field for validation. For more information, see the "SSH Key Validation" section in <i>Cisco ISE Admin Guide: Segmentation</i> . |  |
| Device Configurati                                                                | on Deployment                                                                                                    |  |
| Include this device<br>when deploying<br>Security Group<br>Tag Mapping<br>Updates | Check the Include this device when deploying Security Group Tag Mapping Updates check box if you want the Cisco TrustSec device to obtain the IP-SGT mappings using the device interface credentials.                                                                                                    |  |
| EXEC Mode<br>Username                                                             | Enter the username that you use to log in to the Cisco TrustSec device.                                                                                                    |  |
| EXEC Mode<br>Password                                                             | Enter the device password.  Click <b>Show</b> to view the password.  Note  We recommend that you avoid using the % character in passwords, including in the EXEC modes and Enable mode passwords to avoid security vulnerabilities.                                                                                          |  |
| Enable Mode<br>Password                                                           | (Optional) Enter the enable password that is used to edit the configuration of the Cisco TrustSec device in privileged EXEC mode.                                                                                                    |  |
|                                                                                   | Click <b>Show</b> to view the password.                                                                                                    |  |
| Out Of Band Trust                                                                 | Sec PAC                                                                                                    |  |
| Issue Date                                                                        | Displays the issuing date of the last Cisco TrustSec PAC that was generated by Cisco ISE for the Cisco TrustSec device.                                                                                                    |  |
| Expiration Date                                                                   | Displays the expiration date of the last Cisco TrustSec PAC that was generated by Cisco ISE for the Cisco TrustSec device.                                                                                                    |  |
| Issued By                                                                         | Displays the name of the issuer (a Cisco TrustSec administrator) of the last Cisco TrustSec PAC that was generated by Cisco ISE for the Cisco TrustSec device.                                                                                                    |  |
| Generate PAC                                                                      | Click the <b>Generate PAC</b> button to generate the out-of-band Cisco TrustSec PAC for the Cisco TrustSec device.                                                                                                    |  |

## **Default Network Device Definition Settings**

The following table describes the fields in the **Default Network Device** window, with which you configure a default network device that Cisco ISE can use for RADIUS or TACACS+ authentication. Choose one of the following navigation paths:

 $\bullet \ Administration > Network \ Resources > \ Network \ Devices > Default \ Device$ 

### • Work Centers > Device Administration > Network Resources > Default Devices

Table 14: Fields in the Default Network Device Window

| Field Name                                  | Usage Guidelines                                                                                                    |  |
|---------------------------------------------|----------------------------------------------------------------------------------------------------|--|
| Default Network<br>Device Status            | Choose <b>Enable</b> from the <b>Default Network Device Status</b> drop-down list to enable the default network device definition.                                                                                                    |  |
|                                             | Note If the default device is enabled, you must enable either the RADIUS or the TACACS+ authentication settings by checking the relevant check box in the window.                                                                                                    |  |
| Device Profile                              | Displays <b>Cisco</b> as the default device vendor.                                                                                                    |  |
| RADIUS Authentic                            | cation Settings                                                                                                    |  |
| Enable RADIUS                               | Check the <b>Enable RADIUS</b> check box to enable RADIUS authentication for the device.                                                                                                    |  |
| RADIUS UDP Sett                             | ings                                                                                                    |  |
| Shared Secret                               | Enter a shared secret. The shared secret can be up to 127 characters in length.                                                                                                    |  |
|                                             | The shared secret is the key that you have configured on the network device using the <b>radius-host</b> command with the <b>pac</b> keyword.                                                                                                    |  |
|                                             | The length of the shared secret must be equal to or greater than the value configured in the Minimum RADIUS Shared Secret Length field in the Device Security Settings window (Administration > Network Resources > Network Devices > Device Security Settings). By default, this value is four characters for new installations and upgraded deployments. For the RADIUS server, the best practice is to have 22 characters. |  |
| RADIUS DTLS Se                              | ttings                                                                                                    |  |
| DTLS Required                               | If you check the <b>DTLS Required</b> check box, Cisco ISE processes only the DTLS requests from this device. If this option is disabled, Cisco ISE processes both UDP and DTLS requests from this device.                                                                                                    |  |
|                                             | RADIUS DTLS provides improved security for SSL tunnel establishment and RADIUS communication.                                                                                                    |  |
| Shared Secret                               | Displays the shared secret that is used for RADIUS DTLS. This value is fixed and is used to compute the MD5 integrity checks.                                                                                                    |  |
| Issuer CA of ISE<br>Certificates for<br>CoA | Choose the certificate authority to be used for RADIUS DTLS CoA from the <b>Issuer CA of ISE Certificates for CoA</b> drop-down list.                                                                                                    |  |
| General Settings                            |                                                                                                    |  |

| Field Name                           | Usage Guidelines                                                                                                    |
|--------------------------------------|----------------------------------------------------------------------------------------------------|
| Enable KeyWrap                       | (Optional) Check the <b>Enable KeyWrap</b> check box only if KeyWrap algorithms are supported on the network device, which increases RADIUS security through an AES KeyWrap algorithm.                                                                                                    |
| Key Encryption<br>Key                | Enter an encryption key to be used for session encryption (secrecy) when you enable KeyWrap.                                                                                                    |
| Message<br>Authenticator<br>Code Key | Enter the key that is used for keyed Hashed Message Authentication Code (HMAC) calculation over RADIUS messages when you enable KeyWrap.                                                                                                    |
| Key Input Format                     | Choose one of the following formats by clicking the corresponding radio button, and enter values in the <b>Key Encryption Key</b> and <b>Message Authenticator Code Key</b> fields:                                                                                                    |
|                                      | • ASCII: The Key Encryption Key must be 16 characters (bytes) in length, and the Message Authenticator Code Key must be 20 characters (bytes) in length.                                                                                                    |
|                                      | • Hexadecimal: The Key Encryption Key must be 32 bytes in length, and the Message Authenticator Code Key must be 40 bytes in length.                                                                                                    |
|                                      | Specify the key input format that you want to use to enter the Key Encryption Key and Message Authenticator Code Key so that it matches the configuration on the network device. The value that you specify must be the correct (full) length for the key. Shorter values are not permitted.                                         |
| TACACS Authentic                     | ation Settings                                                                                                    |
| Shared Secret                        | Enter a string of text to assign to a network device when the TACACS+ protocol is enabled. Note that a user must enter the text before the network device authenticates a username and password. The connection is rejected until the user supplies the shared secret.                                                               |
| Retired Shared<br>Secret is Active   | Displayed when the retirement period is active.                                                                                                    |
| Retire                               | Retires an existing shared secret instead of ending it. When you click <b>Retire</b> , a dialog box is displayed. Click <b>Yes</b> or <b>No</b> .                                                                                                    |
| Remaining Retired<br>Period          | (Optional) Available only if you click <b>Yes</b> in the <b>Retire</b> dialog box. Displays the default value that is specified in the <b>Work Centers</b> > <b>Device Administration</b> > <b>Settings</b> > <b>Connection Settings</b> > <b>Default Shared Secret Retirement Period</b> window. You can change the default values. |
|                                      | This allows a new shared secret to be entered. The old shared secret remains active for the specified number of days.                                                                                                    |
| End                                  | (Optional) Available only if you select <b>Yes</b> in the <b>Remaining Retired Period</b> dialog box. Ends the retirement period and terminates the old shared secret.                                                                                                    |

| Field Name                    | Usage Gui                                                                                                    | idelines                                                                                  |
|-------------------------------|----------------------------------------------------------------------------------------------------|-------------------------------------------------------------------------------------------|
| Enable Single<br>Connect Mode | Check the <b>Enable Single Connect Mode</b> check box to use a single TCP connection for all TACACS+ communication with the network device. Click one of the following the radio buttons: |                                                                                           |
|                               | Legacy Cisco Devices                                                                                                    |                                                                                           |
|                               | • TACACS Draft Compliance Single Connect Support.                                                                                                    |                                                                                           |
|                               | Note                                                                                                    | If you disable this field, Cisco ISE uses a new TCP connection for every TACACS+ request. |

## **Device Security Settings**

Specify the minimum length for the RADIUS shared secret. For new installation and upgraded deployment, by default, this value is 4 characters. For the RADIUS server, best practice is to have 22 characters.

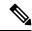

Note

The length of the shared secret entered in the Network Devices page must be equal to or greater than the value configured in the Minimum RADIUS Shared Secret Length field in the Device Security Settings page.

#### **Related Topics**

Network Device Definition Settings

## **Network Device Import Settings**

**Table 15: Import Network Devices Settings** 

| Field Name                                  | Usage Guidelines                                                                                                    |
|---------------------------------------------|----------------------------------------------------------------------------------------------------|
| Generate a<br>Template                      | Click <b>Generate a Template</b> to create a comma-separated value (CSV) template file.  Update the template with network devices information in the CSV format and save it locally. Then, use the edited template to import network devices into any Cisco ISE deployment.                                                         |
| File                                        | Click <b>Choose File</b> to choose the CSV file that you have recently created, or previously exported from a Cisco ISE deployment.  You can import network devices into another Cisco ISE deployment with new and updated network devices information, by using the <b>Import</b> option.                                          |
| Overwrite Existing<br>Data with New<br>Data | Check the <b>Overwrite Existing Data with New Data</b> check box to replace the existing network devices with the devices in your import file.  If you do not check this check box, new network device definitions that are available in the import file are added to the network device repository. Duplicate entries are ignored. |

| Field Name                    | Usage Guidelines                                                                                                    |
|-------------------------------|----------------------------------------------------------------------------------------------------|
| Stop Import on<br>First Error | Check the <b>Stop Import on First Error</b> check box if you want Cisco ISE to discontinue import when it encounters an error during import. Cisco ISE imports network devices until the time of an error. |
|                               | If this check box is not checked and an error is encountered, the error is reported and Cisco ISE continues to import the remaining devices.                                                               |

# **Manage Network Device Groups**

The following windows enable you to configure and manage network device groups.

## **Network Device Group Settings**

You can also create network device groups in the **Work Centers** > **Device Administration** > **Network Resources** > **Network Device Groups** > **All Groups** window.

Table 16: Fields in the Network Device Group Window

| Field Name                                                                                                    | Usage Guidelines                                                                                                    |
|----------------------------------------------------------------------------------------------------|----------------------------------------------------------------------------------------------------|
| Name  Enter a name for the root network device group. For all subsequent child device groups added to this root network device group, enter the name of created network device group. |                                                                                                    |
|                                                                                                    | You can have a maximum of six nodes in a network device group hierarchy, including the root node. Each network device group name can have a maximum of 32 characters. |
| Description                                                                                                    | Enter a description for the root or the child network device group.                                                                                                   |
| No. of Network<br>Devices                                                                                                    | The number of network devices in the network group is displayed in this column.                                                                                       |

# **Network Device Group Import Settings**

Table 17: Fields in the Network Device Groups Import Window

| Field Name             | Usage Guidelines                                                                                                    |
|------------------------|----------------------------------------------------------------------------------------------------|
| Generate a<br>Template | Click this link to download a CSV template file.  Update the template with network device group information in the same format. Save the template locally to import the network device groups into any Cisco ISE deployment.                                                                                             |
| File                   | Click <b>Choose File</b> and navigate to the location of the CSV file that you want to upload. The file may be new or a file that was exported from another Cisco ISE deployment. You can import network device groups from one Cisco ISE deployment to another, with new and updated network device groups information. |

| Field Name                          | Usage Guidelines                                                                                                    |
|-------------------------------------|----------------------------------------------------------------------------------------------------|
| Overwrite Existing<br>Data with New | Check this check box if you want to replace the existing network device groups with the device groups in your import file.                                                 |
| Data                                | If you do not check this check box, only the new network device groups in the import file are added to the network device group repository. Duplicate entries are ignored. |
| Stop Import on<br>First Error       | Check this check box to discontinue import at the first instance of encountering an error during the import.                                                               |
|                                     | If this check box is not checked and an error is encountered, Cisco ISE reports the error and continues importing the rest of the device groups.                           |

# **Network Device Profiles Settings**

The following table describes the fields on the Network Device Profiles window, which you can use to configure the default settings for a type of network device from a specific vendor, such as the device's support for protocols, redirect URLs, and CoA settings. You then use the profile to define specific network devices.

#### **Network Device Profile Settings**

The following table describes the fields in the Network Device Profile section.

**Table 18: Network Device Profile Settings** 

| Field Name             | Description                                                                                                    |
|------------------------|----------------------------------------------------------------------------------------------------|
| Name                   | Enter a name for the network device profile.                                                                                                    |
| Description            | Enter the description for the network device profile.                                                                                                    |
| Icon                   | Select the icon to use for the network device profile. This icon will default to the icon for the vendor that you select.  The icon you select must be a 16 x 16 PNG file. |
| Vendor                 | Select the vendor of the network device profile.                                                                                                    |
| Supported Protoco      | ls                                                                                                    |
| RADIUS                 | Check this check box if this network device profile supports RADIUS.                                                                                                    |
| TACACS+                | Check this check box if this network device profile supports TACACS+.                                                                                                    |
| TrustSec               | Check this check box if this network device profile supports TrustSec.                                                                                                    |
| RADIUS<br>Dictionaries | Select one or more RADIUS dictionaries supported by this profile. Import any vendor-specific RADIUS dictionaries before you create the profile.                            |

#### **Authentication/Authorization Template Settings**

The following table describes the fields in the Authentication/Authorization section.

**Table 19: Authentication/Authorization Settings** 

| Field Name              | Description                                                                                                    |
|-------------------------|----------------------------------------------------------------------------------------------------|
| Flow Type<br>Conditions | Cisco ISE supports 802.1X, MAC authentication bypass (MAB), and browser-based Web authentication login for basic user authentication and access via both wired and wireless networks.                                                                     |
|                         | Check the check boxes for the authentication logins that this type of network device supports. It could be one or more of the following:                                                                                                    |
|                         | Wired MAC authentication bypass (MAB)                                                                                                    |
|                         | • Wireless MAB                                                                                                    |
|                         | • Wired 802.1X                                                                                                    |
|                         | • Wireless 802.1X                                                                                                    |
|                         | Wired Web Authentication                                                                                                    |
|                         | Wireless Web Authentication                                                                                                    |
|                         | After you check the authentication logins that the network device profile supports, specify the conditions for the login.                                                                                                    |
| Attribute Aliasing      | Check the SSID check box to use the device's Service Set Identifier (SSID) as the friendly name in policy rules. This allows you to create a consistent name to use in policy rules.                                                                      |
| Host Lookup (MAI        | B)                                                                                                    |
| Process Host<br>Lookup  | Check this check box to define the protocols for host lookup used by the network device profile.                                                                                                    |
|                         | Network devices from different vendors perform MAB authentication differently. Depending on the device type, check the <b>Check Password</b> or <b>Checking Calling-Station-Id equals MAC Address</b> check box, or both, for the protocol you are using. |
| Via PAP/ASCII           | Check this check box to configure Cisco ISE to detect a PAP request from the network device profile as a Host Lookup request.                                                                                                    |
| Via CHAP                | Check this check box to configure Cisco ISE to detect this type of request from the network devices as a Host Lookup request.                                                                                                    |
|                         | This option enables CHAP authentication. CHAP uses a challenge-response mechanism with password encryption. CHAP does not work with Microsoft Active Directory.                                                                                           |
| Via EAP-MD5             | Check this check box to enable EAP-based MD5 hashed authentication for the network device profile.                                                                                                    |

## **Permissions**

You can define the VLAN and ACL permissions that will be used for this network device profile. After the profile is saved, Cisco ISE automatically generates authorization profiles for each configured permission.

**Table 20: Permissions** 

| Field Name | Description                                                                                                    |
|------------|----------------------------------------------------------------------------------------------------|
| Set VLAN   | Check this check box to set the VLAN permissions for this network device profile. Choose of the following options:                         |
|            | <ul> <li>IETF 802.1X Attributes. This is a set of default RADIUS attributes defined by<br/>the Internet Engineering Task Force.</li> </ul> |
|            | Unique Attributes. You can specify multiple RADIUS attribute-value pairs.                                                                  |
| Set ACL    | Check this check box to select the RADIUS attribute to set for the ACL on the network device profile.                                      |

### **Change of Authorization (CoA) Template Settings**

This template defines how the CoA is sent to this type of network device. The following table describes the fields in the Change of Authorization (CoA) section.

Table 21: Change of Authorization (CoA) Settings

| Field Name       | Definition                                                                                                    |
|------------------|----------------------------------------------------------------------------------------------------|
| CoA by           | Select one of the following options:                                                                                                    |
|                  | • RADIUS                                                                                                    |
|                  | • SNMP                                                                                                    |
|                  | Not supported                                                                                                    |
| CoA by RADIUS    |                                                                                                    |
| Default CoA Port | The port to send the RADIUS CoA. By default, this is port 1700 for Cisco devices and port 3799 for devices from a non-Cisco vendor.      |
|                  | You can override this on the Network Device window.                                                                                      |
| Timeout Interval | The number of seconds that Cisco ISE waits for a response after sending the CoA.                                                         |
| Retry Count      | The number of times Cisco ISE attempts to send the CoA after the first timeout.                                                          |
| Disconnect       | Select how to send a disconnect request to these devices.                                                                                |
|                  | • RFC 5176: Check this check box for a standard session termination and leave the port ready for a new session, as defined per RFC 5176. |
|                  | • Port Bounce: Check this check box to terminate the session and restart the port.                                                       |
|                  | • <b>Port Shutdown</b> : Check this check box to terminate the session and shutdown the port.                                            |
|                  |                                                                                                    |

| Field Name            | Definition                                                                                                    |
|-----------------------|----------------------------------------------------------------------------------------------------|
| Re-authenticate       | Select how to send a reauthentication request to the network devices. This is currently supported only by Cisco devices.                                |
|                       | Basic: Check this check box for a standard session reauthentication.                                                                                    |
|                       | • <b>Rerun</b> : Check this check box to run through the authentication method from the beginning.                                                      |
|                       | • Last: Use the last successful authentication method for the session.                                                                                  |
| CoA Push              | If the network devices do not support Cisco's TrustSec CoA feature, select this option to allow Cisco ISE to push a configuration change to the device. |
| CoA by SNMP           |                                                                                                    |
| Timeout Interval      | The number of seconds that Cisco ISE waits for a response after sending the CoA.                                                                        |
| Retry Count           | The number of times that Cisco ISE attempts to send a CoA.                                                                                              |
| NAD Port<br>Detection | Relevant RADIUS attribute is currently the only option.                                                                                                 |
| Relevant RADIUS       | Select how to detect the NAD port:                                                                                                    |
| Attribute             | • Nas-Port                                                                                                    |
|                       | • Nas-Port-ID                                                                                                    |
| Disconnect            | Select how to send a disconnect request to these devices:                                                                                               |
|                       | Reauthenticate: Check this check box to terminate the session and restart the port.                                                                     |
|                       | • Port Bounce: Check this check box to terminate the session and restart the port.                                                                      |
|                       | • Port Shutdown: Check this check box to terminate the session and shutdown the port.                                                                   |

### **Redirect Template Settings**

The network devices can redirect a client's HTTP requests if it's configured as part of the authorization profile. This template specifies whether this network device profile supports URL redirect. You will use the URL parameter names specific to the device type.

The following table describes the fields in the Redirect section.

### **Table 22: Redirect Settings**

| Field Name | Definition                                                                                                    |
|------------|----------------------------------------------------------------------------------------------------|
| Туре       | Select whether the network device profile supports a static or dynamic URL redirect.                                                   |
|            | If your device supports neither, select <b>Not Supported</b> and set up a VLAN from <b>Settings</b> > <b>DHCP &amp; DNS Services</b> . |

| Field Name            | Definition                                                                                                    |  |
|-----------------------|----------------------------------------------------------------------------------------------------|--|
| Redirect URL Para     | Redirect URL Parameter Names                                                                                                    |  |
| Client IP Address     | Enter the parameter name that the network devices use for a client's IP address.                                                                                                    |  |
| Client MAC<br>Address | Enter the parameter name that the network devices use for a client's MAC address.                                                                                                    |  |
| Originating URL       | Enter the parameter name that the network devices use for the originating URL.                                                                                                    |  |
| Session ID            | Enter the parameter name that the network devices use for the session ID.                                                                                                    |  |
| SSID                  | Enter the parameter name that the network devices use for the Service Set Identifier (SSID).                                                                                                    |  |
| Dynamic URL Para      | Dynamic URL Parameters                                                                                                    |  |
| Parameter             | When you select to use a Dynamic URL for redirection, you will need to specify how these network devices create the redirect URL. You can also specify whether the redirect URL uses the session ID or client MAC address. |  |

### **Advanced Settings**

You can use the Network Device Profile to generate a number of policy elements to make it easy to use a network device in policy rules. These elements include compound conditions, authorization profiles, and allowed protocols.

Click Generate Policy Elements to create these elements.

# **External RADIUS Server Settings**

**Table 23: External RADIUS Server Settings** 

| Field Name     | Usage Guidelines                                                                                                    |
|----------------|----------------------------------------------------------------------------------------------------|
| Name           | Enter the name of the external RADIUS server.                                                                                                    |
| Description    | Enter a description of the external RADIUS server.                                                                                                    |
| Host IP        | Enter the IP address of the external RADIUS server.                                                                                                    |
|                | Note IPv4 and IPv6 are now supported for network device (TACACS and RADIUS) configuration and for external RADIUS server configuration.                                                                                                    |
| Shared Secret  | Enter the shared secret between Cisco ISE and the external RADIUS server that is used for authenticating the external RADIUS server. A shared secret is an expected string of text that a user must provide to enable the network device to authenticate a username and password. The connection is rejected until the user supplies the shared secret. The shared secret can be up to 128 characters in length. |
| Enable KeyWrap | Enable this option to increase the RADIUS protocol security via an AES KeyWrap algorithm, to help enable FIPS 140 compliance in Cisco ISE.                                                                                                    |

| Field Name                           | Usage Guidelines                                                                                                    |
|--------------------------------------|----------------------------------------------------------------------------------------------------|
| Key Encryption<br>Key                | (Only if you check the <b>Enable Key Wrap</b> check box) Enter a key to be used for session encryption (secrecy).                                                                                                    |
| Message<br>Authenticator<br>Code Key | (Only if you check the <b>Enable Key Wrap</b> check box) Enter a key to be used for keyed HMAC calculation over RADIUS messages.                                                                                                    |
| Key Input Format                     | Specify the format you want to use to enter the Cisco ISE encryption key, so that it matches the configuration that is available on the WLAN controller. The value you specify must be the correct (full) length for the key as defined below (shorter values are not permitted). |
|                                      | ASCII: The Key Encryption Key must be 16 characters (bytes) long, and the Message Authenticator Code Key must be 20 characters (bytes) long.                                                                                                    |
|                                      | Hexadecimal: The Key Encryption Key must be 32 bytes long, and the Message Authenticator Code Key must be 40 bytes long.                                                                                                    |
| Authentication<br>Port               | Enter the RADIUS authentication port number. The valid range is from 1 to 65535. The default is 1812.                                                                                                    |
| Accounting Port                      | Enter the RADIUS accounting port number. The valid range is from 1 to 65535. The default is 1813.                                                                                                    |
| Server Timeout                       | Enter the number of seconds that the Cisco ISE waits for a response from the external RADIUS server. The default is 5 seconds. Valid values are from 5 to 120.                                                                                                    |
| Connection<br>Attempts               | Enter the number of times that the Cisco ISE attempts to connect to the external RADIUS server. The default is 3 attempts. Valid values are from 1 to 9.                                                                                                    |

# **RADIUS Server Sequences**

#### **Table 24: RADIUS Server Sequences**

| Field Name                    | Usage Guidelines                                                                                                    |
|-------------------------------|----------------------------------------------------------------------------------------------------|
| Name                          | Enter the name of the RADIUS server sequence.                                                                                                 |
| Description                   | Enter an optional description.                                                                                                    |
| Host IP                       | Enter the IP address of the external RADIUS server.                                                                                           |
| User Selected<br>Service Type | Choose the external RADIUS servers that you want to use as policy servers from the Available list box and move them to the Selected list box. |
| Remote Accounting             | Check this check box to enable accounting in the remote policy server.                                                                        |
| <b>Local Accounting</b>       | Check this check box to enable accounting in Cisco ISE.                                                                                       |
| Advanced Attribute            | e Settings                                                                                                    |

| Field Name                                                                          | Usage Guidelines                                                                                                    |
|-------------------------------------------------------------------------------------|----------------------------------------------------------------------------------------------------|
| Strip Start of<br>Subject Name up<br>to the First<br>Occurrence of the<br>Separator | Check this check box to strip the username from the prefix. For example, if the subject name is acme\userA and the separator is  the username becomes userA.                                                                                                    |
| Strip End of<br>Subject Name from<br>the Last<br>Occurrence of the<br>Separator     | Check this check box to strip the username from the suffix. For example, if the subject name is userA@abc.com and the separator is @, the username becomes userA.  • You must enable the strip options to extract the username from NetBIOS or User Principle Name (UPN) format usernames (user@domain.com or /domain/user), because only usernames are passed to the RADIUS server for authenticating the user.  • If you activate both the \ and @ stripping functions, and you are using AnyConnect, Cisco ISE does not accurately trim the first \ from the string. However, each stripping function that is used individually, works as it is designed with AnyConnect. |
| Modify Attributes<br>in the Request to<br>the External<br>RADIUS Server             | Check this check box to allow Cisco ISE to manipulate attributes that come from or go to the authenticated RADIUS server.  The attribute manipulation operations include these:  • Add: Add additional attributes to the overall RADIUS request/response.  • Update: Change the attribute value (fixed or static) or substitute an attribute by another attribute value (dynamic).  • Remove: Remove an attribute or an attribute-value pair.  • RemoveAny: Remove any occurrences of the attribute.                                                                                                    |
| Continue to<br>Authorization<br>Policy                                              | Check this check box to divert the proxy flow to run the authorization policy for further decision making, based on identity store group and attribute retrieval. If you enable this option, attributes from the response of the external RADIUS server will be applicable for the authentication policy selection. Attributes that are already in the context will be updated with the appropriate value from the AAA server accept response attribute.                                                                                                    |
| Modify Attributes<br>before send an<br>Access-Accept                                | Check this check box to modify the attribute just before sending a response back to the device.                                                                                                    |

# **NAC Manager Settings**

### Table 25: NAC Manager Settings

| Fields | Usage Guidelines                                  |
|--------|---------------------------------------------------|
| Name   | Enter the name of the Cisco Access Manager (CAM). |

| Fields      | Usage Guidelines                                                                                                    |
|-------------|----------------------------------------------------------------------------------------------------|
| Status      | Click the Status check box to enable REST API communication from the Cisco ISE profiler that authenticates connectivity to the CAM.                                                                                   |
| Description | Enter the description of the CAM.                                                                                                    |
| IP Address  | Enter the IP address of the CAM. Once you have created and saved a CAM in Cisco ISE, the IP address of the CAM cannot be edited.                                                                                      |
|             | You cannot use 0.0.0.0 and 255.255.255, as they are excluded when validating the IP addresses of the CAMs in Cisco ISE, and so, they are not valid IP addresses that you can use in the IP Address field for the CAM. |
|             | Note You can use the virtual service IP address that a pair of CAMs share in a high-availability configuration. This allows a failover support of CAMs in a high-availability configuration.                          |
| Username    | Enter the username of the CAM administrator that allows you to log on to the user interface of the CAM.                                                                                                    |
| Password    | Enter the password of the CAM administrator that allows you to log on to the user interface of the CAM.                                                                                                    |

# **Device Portal Management**

# **Configure Device Portal Settings**

# **Global Settings for Device Portals**

Choose Work Centers > BYOD > Settings > Employee Registered Devices or Administration > Device Portal Management > Settings.

You can configure the following general settings for the BYOD and My Devices portals:

- Employee Registered Devices: Enter the maximum number of devices that an employee can register in Restrict employees to. By default, this value is set to 5 devices.
- **Retry URL**: Enter a URL that can be used to redirect the device back to Cisco ISE in **Retry URL for onboarding**.

Once you configure these general settings, they apply to all BYOD and My Devices portals that you set up for your company.

# **Portal Identification Settings for Device Portals**

The navigation path for this window is: Administration > Device Portal Managment > Blacklist Portal, Client Provisioning Portals, BYOD Portals, MDM Portals, or My Device Portals > Create, Edit or Duplicate > Portals Settings and Customization.

• **Portal Name**: Enter a unique portal name to access this portal. Do not use this portal name for any other Sponsor, Guest, or nonguest portals, such as Blacklist, Bring Your Own Device (BYOD), Client Provisioning, Mobile Device Management (MDM), or My Devices portals.

This name appears in the authorization profile portal selection for redirection choices. It is applied to the list of portals for easy identification among other portals.

- **Description**: Optional.
- **Portal Test URL**: A system-generated URL displays as a link after you click **Save**. Use it to test the portal.

Click the link to open a new browser tab that displays the URL for this portal. Policy Services Node (PSN) with Policy Services must be turned on. If Policy Services are disabled, the PSN only displays the Admin portal.

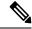

Note

The test portal does not support RADIUS sessions, so you won't see the entire portal flow for all portals. BYOD and Client Provisioning are examples of portals that depend on RADIUS sessions. For example, a redirect to an external URL will not work. If you have more than one PSN, Cisco ISE chooses the first active PSN.

• Language File: Each portal type supports 15 languages by default, which are available as individual properties files bundled together in a single zipped language file. Export or import the zipped language file to use with the portal. The zipped language file contains all the individual language files that you can use to display text for the portal.

The language file contains the mapping to the particular browser locale setting along with all of the string settings for the entire portal in that language. A single language file contains all the supported languages, so that it can easily be used for translation and localization purposes.

If you change the browser locale setting for one language, the change is applied to all the other end-user web portals. For example, if you change the French.properties browser locale from fr,fr-fr,fr-ca to fr,fr-fr in the Hotspot Guest portal, the changes also apply to the My Devices portal.

An alert icon displays when you customize any of the text on the **Portal Page Customizations** tab. The alert message reminds you that any changes made to one language while customizing the portal must also be added to all the supported languages properties files. You can manually dismiss the alert icon using the drop-down list option; or it is automatically dismissed after you import the updated zipped language file.

### **Portal Settings for the Blacklist Portal**

The navigation path for this window is: **Administration > Device Portal Management > Blacklist Portal > Edit > Portal Behavior and Flow Settings > Portal Settings**.

Use these settings to specify values or define behavior that applies to the overall portal; not just to specific portal pages that display to the user (guests, sponsors, or employees as applicable).

• HTTPS Port: Enter a port value between 8000 to 8999; the default value is 8443 for all the default portals, except the Blacklist Portal, which is 8444. If you upgraded with port values outside this range, they are honored until you modify this window. If you modify this window, update the port setting to comply with this restriction.

If you assign ports used by a non-guest (such as My Devices) portal to a guest portal, an error message appears.

For posture assessments and remediation only, the Client Provisioning portal also uses ports 8905 and 8909. Otherwise, it uses the same ports assigned to the Guest portal.

Portals assigned to the same HTTPS port can use the same Gigabit Ethernet interface or another interface. If they use the same port and interface combination, they must use the same certificate group tag. For example:

- Valid combinations include, using the Sponsor portal as an example:
  - Sponsor portal: Port **8443**, Interface **0**, Certificate tag **A** and My Devices portal: Port **8443**, Interface **0**, Certificate group **A**.
  - Sponsor portal: Port **8443**, Interface **0**, Certificate group **A** and My Devices portal: Port **8445**, Interface **0**, Certificate group **B**.
  - Sponsor portal: Port **8444**, Interface **1**, Certificate group **A** and Blacklist portal: Port **8444**, Interface **0**, Certificate group **B**.
- Invalid combinations include:
  - Sponsor portal: Port **8443**, Interface **0**, Certificate group **A** and My Devices portal: **8443**, Interface **0**, Certificate group **B**.
  - Sponsor portal: Port 8444, Interface 0, Certificate tag A and Blacklist portal: Port 8444, Interface 0, Certificate group A.

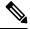

Note

We recommend that you use interface 0 for Guest services for best performance. You can either configure only interface 0 in the **Portal Settings**, or you can use the CLI command **ip host** to map a hostname or FQDN to the IP address of interface 0.

• Allowed Interfaces: Select the PSN interfaces which a PAN can use to run a portal. When a request to open a portal is made on the PAN, the PAN looks for an available allowed port on the PSN. You must configure the Ethernet interfaces using IP addresses on different subnets.

These interfaces must be available on all the PSNs, including VM-based ones, that have Policy Services turned on. This is a requirement because any of these PSNs can be used for the redirect at the start of the guest session.

- The Ethernet interfaces must use IP addresses on different subnets.
- The interfaces you enable here must be available on all your PSNs, including VM-based ones when Policy Services turned on. This is required because any of these PSNs can be used for a redirect at the start of the guest session.
- The portal certificate Subject Name or Alternate Subject Name must resolve to the interface IP address.
- Configure ip host x.x.x.x yyy.domain.com in Cisco ISE CLI to map the secondary interface IP address to the FQDN, which is used to match the certificate Subject Name or Alternate Subject Name.

- If only the bonded NIC is selected, when the PSN attempts to configure the portal it first attempts to configure the Bond interface. If that is not successful, perhaps because there was no bond setup on that PSN, then the PSN logs an error and exits. The PSN will not try to start the portal on the physical interface.
- NIC Teaming or bonding is a configuration option that allows you to configure two individual NICs for high availability (fault tolerance). If one of the NICs fails, the other NIC that is part of the bonded connection continues the connection. A NIC is selected for a portal based in the **Portal Settings** configuration. If both physical NICs and the corresponding bonded NIC are configured, when the PSN attempts to configure the portal, it first attempts to connect to the Bond interface. If that is not successful, perhaps because there was no bond setup on that PSN, then the PSN attempts to start the portal on the physical interface.
- **Certificate Group tag**: Pick a certificate group tag that specifies the certificate to be used for the portal's HTTPS traffic.
- · Display Language
  - Use Browser Locale: Use the language specified in the client browser's locale setting as the display language of the portal. If browser locale's language is not supported by Cisco ISE, then the Fallback Language is used as the language portal.
  - Fallback Language: Choose the language to use when the language cannot be obtained from the browser locale, or if the browser locale language is not supported by Cisco ISE.
  - Always Use: Choose the display language to use for the portal. This setting overrides the User Browser Locale option.

### **Portal Settings for BYOD and MDM Portals**

Configure these settings to define portal page operations.

• HTTPS Port: Enter a port value between 8000 to 8999; the default value is 8443 for all the default portals, except the Blacklist Portal, which is 8444. If you upgraded with port values outside this range, they are honored until you modify this window. If you modify this window, update the port setting to comply with this restriction.

If you assign ports used by a non-guest (such as My Devices) portal to a guest portal, an error message appears.

For posture assessments and remediation only, the Client Provisioning portal also uses ports 8905 and 8909. Otherwise, it uses the same ports assigned to the Guest portal.

Portals assigned to the same HTTPS port can use the same Gigabit Ethernet interface or another interface. If they use the same port and interface combination, they must use the same certificate group tag. For example:

- Valid combinations include, using the Sponsor portal as an example:
  - Sponsor portal: Port **8443**, Interface **0**, Certificate tag **A** and My Devices portal: Port **8443**, Interface **0**, Certificate group **A**.
  - Sponsor portal: Port **8443**, Interface **0**, Certificate group **A** and My Devices portal: Port **8445**, Interface **0**, Certificate group **B**.

- Sponsor portal: Port **8444**, Interface **1**, Certificate group **A** and Blacklist portal: Port **8444**, Interface **0**, Certificate group **B**.
- Invalid combinations include:
  - Sponsor portal: Port **8443**, Interface **0**, Certificate group **A** and My Devices portal: **8443**, Interface **0**, Certificate group **B**.
  - Sponsor portal: Port 8444, Interface 0, Certificate tag A and Blacklist portal: Port 8444, Interface 0, Certificate group A.

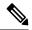

Note

We recommend that you use interface 0 for Guest services for best performance. You can either configure only interface 0 in the **Portal Settings**, or you can use the CLI command **ip host** to map a hostname or FQDN to the IP address of interface 0

• Allowed Interfaces: Select the PSN interfaces which a PAN can use to run a portal. When a request to open a portal is made on the PAN, the PAN looks for an available allowed port on the PSN. You must configure the Ethernet interfaces using IP addresses on different subnets.

These interfaces must be available on all the PSNs, including VM-based ones, that have Policy Services turned on. This is a requirement because any of these PSNs can be used for the redirect at the start of the guest session.

- The Ethernet interfaces must use IP addresses on different subnets.
- The interfaces you enable here must be available on all your PSNs, including VM-based ones when Policy Services turned on. This is required because any of these PSNs can be used for a redirect at the start of the guest session.
- The portal certificate Subject Name or Alternate Subject Name must resolve to the interface IP address.
- Configure ip host x.x.x.x yyy.domain.com in Cisco ISE CLI to map the secondary interface IP address to the FQDN, which is used to match the certificate Subject Name or Alternate Subject Name.
- If only the bonded NIC is selected, when the PSN attempts to configure the portal it first attempts to configure the Bond interface. If that is not successful, perhaps because there was no bond setup on that PSN, then the PSN logs an error and exits. The PSN will not try to start the portal on the physical interface.
- NIC Teaming or bonding is a configuration option that allows you to configure two individual NICs for high availability (fault tolerance). If one of the NICs fails, the other NIC that is part of the bonded connection continues the connection. A NIC is selected for a portal based in the **Portal Settings** configuration. If both physical NICs and the corresponding bonded NIC are configured, when the PSN attempts to configure the portal, it first attempts to connect to the Bond interface. If that is not successful, perhaps because there was no bond setup on that PSN, then the PSN attempts to start the portal on the physical interface.
- Certificate Group tag: Pick a certificate group tag that specifies the certificate to be used for the portal's HTTPS traffic.

• Endpoint Identity Group: Choose an endpoint identity group to track guest devices. Cisco ISE provides the GuestEndpoints endpoint identity group to use as a default. You can also create more endpoint identity groups if you choose to not use the default.

Choose an endpoint identity group to track employee devices. Cisco ISE provides the **RegisteredDevices** endpoint identity group to use as a default. You can also create more endpoint identity groups if you choose to not use the default.

#### · Display Language

- Use Browser Locale: Use the language specified in the client browser's locale setting as the display language of the portal. If browser locale's language is not supported by Cisco ISE, then the Fallback Language is used as the language portal.
- **Fallback Language**: Choose the language to use when the language cannot be obtained from the browser locale, or if the browser locale language is not supported by Cisco ISE.
- Always Use: Choose the display language to use for the portal. This setting overrides the User Browser Locale option.

### **BYOD Settings for BYOD Portals**

| Field Name                                        | Usage Guidelines                                                                                                    |
|---------------------------------------------------|----------------------------------------------------------------------------------------------------|
| Include an AUP<br>(on page/as link)               | Display your company's network-usage terms and conditions, either as text on the window currently being displayed for the user or as a link that opens a new tab or window with AUP text.                                                                                                    |
| Require<br>Acceptance                             | Require users to accept an AUP before their account is fully enabled. The <b>Login</b> button is not enabled unless the user accepts the AUP. If users do not accept the AUP, they will not obtain network access.                                                                                                    |
| Require scrolling                                 | This option displays only if <b>Include an AUP on page</b> is enabled.                                                                                                    |
| to end of AUP                                     | Ensure that the user has read the AUP completely. The <b>Accept</b> button is enabled only after the user has scrolled to the end of the AUP.                                                                                                    |
| Display Device ID<br>Field During<br>Registration | Display the device ID to the user during the registration process, even though the device ID is pre-configured and cannot be changed while using the BYOD portal.                                                                                                    |
| Originating URL                                   | After successfully authenticating to the network, redirect the user's browser to the original website that the user is trying to access, if available. If not available, the Authentication Success window appears. Make sure that the redirect URL is allowed to work on port 8443 of the PSN by the access-control list on the NAD and by authorization profiles configured in Cisco ISE for that NAD. |
|                                                   | For Windows, MAC, and Android devices, control is given to the Self-Provisioning Wizard app, which does provisioning. Therefore, these devices are not redirected to the originating URL. However, iOS (dot1X) and unsupported devices (that are allowed network access) are redirected to this URL.                                                                                                    |
| Success page                                      | Display a page indicating that the device registration was successful.                                                                                                    |

| Field Name | Usage Guidelines                                                                                                    |
|------------|----------------------------------------------------------------------------------------------------|
| URL        | After successfully authenticating to the network, redirect the user's browser to the specified URL, such as your company's website. |

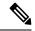

Note

If you redirect a Guest to an external URL after authentication, there may be a delay while the URL address is resolved and the session is redirected.

### **Portal Settings for Certificate Provisioning Portal**

• HTTPS Port: Enter a port value between 8000 to 8999; the default value is 8443 for all the default portals, except the Blacklist Portal, which is 8444. If you upgraded with port values outside this range, they are honored until you modify this window. If you modify this window, update the port setting to comply with this restriction.

If you assign ports used by a non-guest (such as My Devices) portal to a guest portal, an error message appears.

For posture assessments and remediation only, the Client Provisioning portal also uses ports 8905 and 8909. Otherwise, it uses the same ports assigned to the Guest portal.

Portals assigned to the same HTTPS port can use the same Gigabit Ethernet interface or another interface. If they use the same port and interface combination, they must use the same certificate group tag. For example:

- Valid combinations include, using the Sponsor portal as an example:
  - Sponsor portal: Port **8443**, Interface **0**, Certificate tag **A** and My Devices portal: Port **8443**, Interface **0**, Certificate group **A**.
  - Sponsor portal: Port **8443**, Interface **0**, Certificate group **A** and My Devices portal: Port **8445**, Interface **0**, Certificate group **B**.
  - Sponsor portal: Port **8444**, Interface **1**, Certificate group **A** and Blacklist portal: Port **8444**, Interface **0**, Certificate group **B**.
- Invalid combinations include:
  - Sponsor portal: Port **8443**, Interface **0**, Certificate group **A** and My Devices portal: **8443**, Interface **0**, Certificate group **B**.
  - Sponsor portal: Port 8444, Interface 0, Certificate tag A and Blacklist portal: Port 8444, Interface 0, Certificate group A.

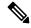

Nota

We recommend that you use interface 0 for Guest services for best performance. You can either configure only interface 0 in the **Portal Settings**, or you can use the CLI command **ip host** to map a hostname or FQDN to the IP address of interface 0.

• Allowed Interfaces: Select the PSN interfaces which a PAN can use to run a portal. When a request to open a portal is made on the PAN, the PAN looks for an available allowed port on the PSN. You must configure the Ethernet interfaces using IP addresses on different subnets.

These interfaces must be available on all the PSNs, including VM-based ones, that have Policy Services turned on. This is a requirement because any of these PSNs can be used for the redirect at the start of the guest session.

- The Ethernet interfaces must use IP addresses on different subnets.
- The interfaces you enable here must be available on all your PSNs, including VM-based ones when Policy Services turned on. This is required because any of these PSNs can be used for a redirect at the start of the guest session.
- The portal certificate Subject Name or Alternate Subject Name must resolve to the interface IP address.
- Configure ip host x.x.x.x yyy.domain.com in Cisco ISE CLI to map the secondary interface IP address to the FQDN, which is used to match the certificate Subject Name or Alternate Subject Name.
- If only the bonded NIC is selected, when the PSN attempts to configure the portal it first attempts to configure the Bond interface. If that is not successful, perhaps because there was no bond setup on that PSN, then the PSN logs an error and exits. The PSN will not try to start the portal on the physical interface.
- NIC Teaming or bonding is a configuration option that allows you to configure two individual NICs for high availability (fault tolerance). If one of the NICs fails, the other NIC that is part of the bonded connection continues the connection. A NIC is selected for a portal based in the **Portal Settings** configuration. If both physical NICs and the corresponding bonded NIC are configured, when the PSN attempts to configure the portal, it first attempts to connect to the Bond interface. If that is not successful, perhaps because there was no bond setup on that PSN, then the PSN attempts to start the portal on the physical interface.
- Certificate Group tag: Pick a certificate group tag that specifies the certificate to be used for the portal's HTTPS traffic.
- **Authentication Method**: Choose which identity source sequence or Identity Provider (IdP) to use for user authentication. The identity source sequence is a list of identity stores that are searched in sequence to verify user credentials.

Cisco ISE includes a default identity source sequence for sponsor portals, Sponsor Portal Sequence.

To configure IdP, choose **Administration** > **Identity Management** > **External Identity Sources** > **SAML Id Providers**.

To configure an identity source sequence, choose **Administration > Identity Management > Identity Source Sequences**.

- **Configure authorized groups**: Choose the user identity groups to which you want to grant permission to generate certificates and move them to the Chosen box.
- Fully Qualified Domain Name (FQDN): Enter at least one unique FQDN or hostname for the Sponsor or MyDevices portal. For example, you can enter sponsorportal.yourcompany.com, sponsor, so that when the user enters either of those into a browser, the sponsor portal displays. Separate names with commas, but do not include spaces between entries.

If you change the default FQDN, then also do the following:

- Update your DNS so that the FQDN of the new URL resolves to a valid Policy Services Node (PSN)
  IP address. Optionally, this address could point to a load balancer virtual IP address that serves a
  pool of PSNs.
- To avoid certificate warning messages due to name mismatches, include the FQDN of the customized URL, or a wildcard, in the subject alternative name (SAN) attribute of the local server certificate of the Cisco ISE PSN.
- **Idle Timeout**: Enter the time in minutes that you want Cisco ISE to wait before it logs out the user if there is no activity in the portal. The valid range is from 1 to 30 minutes.

#### **Login Page Settings**

- Maximum Failed Login Attempts Before Rate Limiting: Specify the number of failed login attempts from a single browser session before Cisco ISE starts to throttle that account. This does not cause an account lockout. The throttled rate is configured in Time between login attempts when rate limiting.
- **Include an AUP**: Add a acceptable use policy window to the flow. You can add the AUP to the window, or link to another window.

#### **Acceptable Use Policy (AUP) Page Settings**

- **Include an AUP Page**: Display your company's network-usage terms and conditions on a separate page to the user.
- Use Different AUP for Employees: Display a different AUP and network-usage terms and conditions for employees only. If you choose this option, you cannot also choose Skip AUP for employees.
- **Skip AUP for Employees**: Employees are not required to accept an AUP before accessing the network. If you choose this option, you cannot also choose **Use different AUP for employees**.
- **Require Acceptance**: Require users to accept an AUP before their account is fully enabled. The **Login** button is not enabled unless the user accepts the AUP. If users do not accept the AUP, they will not obtain network access.
- Require Scrolling to End of AUP: This option displays only if Include an AUP on page is enabled.

Ensure that the user has read the AUP completely. The **Accept** button activates only after the user has scrolled to the end of the AUP. Configure when the AUP appears to the user.

- On First Login only: Display an AUP the first time the user logs into the network or portal.
- On Every Login: Display an AUP every time the user logs into the network or portal.
- Every \_\_ Days (starting at first login): Display an AUP periodically after the user first logs into the network or portal.

### **Portal Settings for Client Provisioning Portals**

#### **Portal Settings**

- HTTPS Port: Enter a port value between 8000 to 8999; the default value is 8443 for all the default portals, except the **Blacklist** Portal, which is 8444. If you upgraded with port values outside this range, they are honored until you make any change to this page. If you make any change to this page, you must update the port setting to comply with this restriction.
- Allowed Interfaces: Select the PSN interfaces which can run a portal. Only a PSN with an available
  allowed interface on a PSN can create a portal. You can configure any combination of physical and
  bonded interfaces. This is a PSN-wide configuration; all portals can only run on these interfaces, this
  interface configuration is pushed to all the PSNs.
  - You must configure the Ethernet interfaces using IP addresses on different subnets.
  - The interfaces you enable here must be available on all your PSNs, including VM-based ones when Policy Services turned on. This is required because any of these PSNs can be used for a redirect at the start of the guest session.
  - The portal certificate Subject Name/Alternate Subject Name must resolve to the interface IP.
  - Configure ip host x.x.x.x yyy.domain.com in ISE CLI to map secondary interface IP to FQDN, which will be used to match Certificate Subject Name/Alternate Subject Name.
  - If only the bonded NIC is selected, when the PSN attempts to configure the portal it first attempts to configure the Bond interface. If that is not successful, perhaps because there was no bond set upon that PSN, then the PSN logs an error and exits. It will NOT attempt to start the portal on the physical interface.
  - NIC Teaming or bonding is an O/S configuration option that allows you to configure two individual NICs for high availability (fault tolerance). If one of the NICs fails, the other NIC that is part of the bonded connection continues the connection. A NIC is selected for a portal based on the portal settings configuration:
    - If both physical NICs and the corresponding bonded NIC are configured When the PSN attempts to configure the portal, it first attempts to connect to the Bond interface. If that is not successful, perhaps because there was no bond setup on that PSN, then the PSN attempts to start the portal on the physical interface.
- Certificate Group Tag: Select the group tag of the certificate group to use for the portal's HTTPS traffic.
- **Authentication Method**: Choose which identity source sequence (ISS) or Identity Provider (IdP) to use for user authentication. The ISS is a list of Identity Stores that are searched in sequence to verify user credentials. Some examples include: Internal Guest Users, Internal Users, Active Directory, and LDAP.

  Cisco ISE includes a default client provisioning Identity Source Sequence for Client Provisioning Portals.
- Cisco ISE includes a default client provisioning Identity Source Sequence for Client Provisioning Portals, Certificate\_Request\_Sequence.
- Fully Qualified Domain Name (FQDN): Enter at least one unique FQDN and/or hostname for your Client Provisioning portal. For example, you can enter provisionportal.yourcompany.com, so that when the user enters either of those into a browser, they will reach the Client Provisioning Portal.
  - Update DNS to ensure that the FQDN of the new URL resolves to a valid Policy Services Node (PSN) IP address. Optionally, this address could point to a load balancer virtual IP address that serves a pool of PSNs.

 To avoid certificate warning messages due to name mismatches, include the FQDN of the customized URL, or a wildcard, in the subject alternative name (SAN) attribute of the local server certificate of the Cisco ISE PSN.

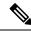

Note

For Client Provisioning without URL redirection, the portal name that is entered in the Fully Qualified Domain Name (FQDN) field must be configured in the DNS configuration. This URL must be communicated to the users to enable Client Provisioning without URL redirection.

• **Idle Timeout**: Enter the time in minutes that you want Cisco ISE to wait before it logs out the user if there is no activity in the portal. The valid range is from 1 to 30 minutes..

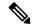

Note

In the Client Provisioning Portal, you can define the port number and the certificate so that the host allows you to download the same certificate for Client Provisioning and Posture. If the portal certificate is signed by the officials certificate authority, you will not receive any security warning. If the certificate is self-signed, you will receive one security warning for both the portals and Cisco AnyConnect Posture component.

#### **Login Page Settings**

- Enable Login: Select this check box to enable the login step in the Client Provisioning Portal
- Maximum failed login attempts before rate limiting: Specify the number of failed login attempts from a
  single browser session before Cisco ISE starts to artificially slow down the rate at which login attempts
  can be made, preventing additional login attempts. The time between attempts after this number of failed
  logins is reached is specified in **Time between login attempts when rate limiting**.
- Time between login attempts when rate limiting: Set the length of time in minutes that a user must wait before attempting to log in again, after failing to log in the number of times defined in **Maximum failed login attempts before rate limiting**.
- Include an AUP (on page/as link): Display your company's network-usage terms and conditions, either as text on the page currently being displayed for the user or as a link that opens a new tab or window with AUP text.
- Require acceptance: Require users to accept an AUP before they can access the portal. The Login button
  is not enabled unless the user accepts the AUP. If users do not accept the AUP, they will not be able to
  access the portal.
- Require scrolling to end of AUP: This option displays only if **Include an AUP on page** is enabled. Ensure that the user has read the AUP completely. The **Accept** button activates only after the user has scrolled to the end of the AUP.

#### **Acceptable Use Policy (AUP) Page Settings**

 Include an AUP: Display your company's network-usage terms and conditions on a separate page to the user.

- Require scrolling to end of AUP: Ensure that the user has read the AUP completely. The Accept button activates only after the user has scrolled to the end of the AUP.
- On first login only: Display an AUP when the user logs into the network or portal for the first time only.
- On every login: Display an AUP each time the user logs into the network or portal.
- Every \_\_\_\_\_ days (starting at first login): Display an AUP periodically after the user first logs into the network or portal.

#### **Post-Login Banner Page Settings**

Include a Post-Login Banner page: Display additional information after the users successfully log in and before they are granted network access.

#### **Change Password Settings**

Allow internal users to change their own passwords: Allow employees to change their passwords after they log in to the Client Provisioning Portal. This only applies to employees whose accounts are stored in the Cisco ISE database and not to those stored in external databases, such as Active Directory or LDAP.

### **Employee Mobile Device Management Settings for MDM Portals**

| Field Name                          | Usage Guidelines                                                                                                    |
|-------------------------------------|----------------------------------------------------------------------------------------------------|
| Include an AUP<br>(on page/as link) | Display your company's network-usage terms and conditions, either as text on the window currently being displayed for the user or as a link that opens a new tab or window with AUP text.                             |
| Require<br>Acceptance               | Require users to accept an AUP before their account is fully enabled. The <b>Login</b> button is not enabled unless the user accepts the AUP. If users do not accept the AUP, they will not obtain network access.    |
| Require scrolling to end of AUP     | This option displays only if <b>Include an AUP on page</b> is enabled.  Ensure that the user has read the AUP completely. The <b>Accept</b> button is enabled only after the user has scrolled to the end of the AUP. |

### **Portal Settings for My Devices Portals**

• HTTPS Port: Enter a port value between 8000 to 8999; the default value is 8443 for all the default portals, except the Blacklist Portal, which is 8444. If you upgraded with port values outside this range, they are honored until you modify this window. If you modify this window, update the port setting to comply with this restriction.

If you assign ports used by a non-guest (such as My Devices) portal to a guest portal, an error message appears.

For posture assessments and remediation only, the Client Provisioning portal also uses ports 8905 and 8909. Otherwise, it uses the same ports assigned to the Guest portal.

Portals assigned to the same HTTPS port can use the same Gigabit Ethernet interface or another interface. If they use the same port and interface combination, they must use the same certificate group tag. For example:

- Valid combinations include, using the Sponsor portal as an example:
  - Sponsor portal: Port **8443**, Interface **0**, Certificate tag **A** and My Devices portal: Port **8443**, Interface **0**, Certificate group **A**.
  - Sponsor portal: Port **8443**, Interface **0**, Certificate group **A** and My Devices portal: Port **8445**, Interface **0**, Certificate group **B**.
  - Sponsor portal: Port **8444**, Interface **1**, Certificate group **A** and Blacklist portal: Port **8444**, Interface **0**, Certificate group **B**.
- Invalid combinations include:
  - Sponsor portal: Port **8443**, Interface **0**, Certificate group **A** and My Devices portal: **8443**, Interface **0**, Certificate group **B**.
  - Sponsor portal: Port 8444, Interface 0, Certificate tag A and Blacklist portal: Port 8444, Interface 0, Certificate group A.

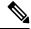

Note

We recommend that you use interface 0 for Guest services for best performance. You can either configure only interface 0 in the **Portal Settings**, or you can use the CLI command **ip host** to map a hostname or FQDN to the IP address of interface 0.

• Allowed Interfaces: Select the PSN interfaces which a PAN can use to run a portal. When a request to open a portal is made on the PAN, the PAN looks for an available allowed port on the PSN. You must configure the Ethernet interfaces using IP addresses on different subnets.

These interfaces must be available on all the PSNs, including VM-based ones, that have Policy Services turned on. This is a requirement because any of these PSNs can be used for the redirect at the start of the guest session.

- The Ethernet interfaces must use IP addresses on different subnets.
- The interfaces you enable here must be available on all your PSNs, including VM-based ones when Policy Services turned on. This is required because any of these PSNs can be used for a redirect at the start of the guest session.
- The portal certificate Subject Name or Alternate Subject Name must resolve to the interface IP address.
- Configure ip host x.x.x.x yyy.domain.com in Cisco ISE CLI to map the secondary interface IP address to the FQDN, which is used to match the certificate Subject Name or Alternate Subject Name.
- If only the bonded NIC is selected, when the PSN attempts to configure the portal it first attempts
  to configure the Bond interface. If that is not successful, perhaps because there was no bond setup
  on that PSN, then the PSN logs an error and exits. The PSN will not try to start the portal on the
  physical interface.
- NIC Teaming or bonding is a configuration option that allows you to configure two individual NICs
  for high availability (fault tolerance). If one of the NICs fails, the other NIC that is part of the bonded
  connection continues the connection. A NIC is selected for a portal based in the **Portal Settings**

configuration. If both physical NICs and the corresponding bonded NIC are configured, when the PSN attempts to configure the portal, it first attempts to connect to the Bond interface. If that is not successful, perhaps because there was no bond setup on that PSN, then the PSN attempts to start the portal on the physical interface.

- Certificate Group tag: Pick a certificate group tag that specifies the certificate to be used for the portal's HTTPS traffic.
- Fully Qualified Domain Name (FQDN): Enter at least one unique FQDN or hostname for the Sponsor or MyDevices portal. For example, you can enter sponsorportal.yourcompany.com, sponsor, so that when the user enters either of those into a browser, the sponsor portal displays. Separate names with commas, but do not include spaces between entries.

If you change the default FQDN, then also do the following:

- Update your DNS so that the FQDN of the new URL resolves to a valid Policy Services Node (PSN)
  IP address. Optionally, this address could point to a load balancer virtual IP address that serves a
  pool of PSNs.
- To avoid certificate warning messages due to name mismatches, include the FQDN of the customized URL, or a wildcard, in the subject alternative name (SAN) attribute of the local server certificate of the Cisco ISE PSN.
- Authentication Method: Choose which identity source sequence or Identity Provider (IdP) to use for user authentication. The identity source sequence is a list of identity stores that are searched in sequence to verify user credentials.

Cisco ISE includes a default identity source sequence for sponsor portals, Sponsor Portal Sequence.

To configure IdP, choose **Administration** > **Identity Management** > **External Identity Sources** > **SAML Id Providers**.

To configure an identity source sequence, choose **Administration > Identity Management > Identity Source Sequences**.

• Endpoint Identity Group: Choose an endpoint identity group to track guest devices. Cisco ISE provides the GuestEndpoints endpoint identity group to use as a default. You can also create more endpoint identity groups if you choose to not use the default.

Choose an endpoint identity group to track employee devices. Cisco ISE provides the **RegisteredDevices** endpoint identity group to use as a default. You can also create more endpoint identity groups if you choose to not use the default.

• Purge Endpoints in this Identity Group when they Reach \_\_ Days: Specify the number of days after which the device is purged from the Cisco ISE database. Purging is done on a daily basis and the purge activity is synchronized with the overall purge timing. The change is applied globally for this endpoint identity group.

If changes are made to the Endpoint Purge Policy based on other policy conditions, this setting is no longer available for use.

- **Idle Timeout**: Enter the time in minutes that you want Cisco ISE to wait before it logs out the user if there is no activity in the portal. The valid range is from 1 to 30 minutes.
- · Display Language

- Use Browser Locale: Use the language specified in the client browser's locale setting as the display language of the portal. If browser locale's language is not supported by Cisco ISE, then the **Fallback Language** is used as the language portal.
- Fallback Language: Choose the language to use when the language cannot be obtained from the browser locale, or if the browser locale language is not supported by Cisco ISE.
- Always Use: Choose the display language to use for the portal. This setting overrides the User Browser Locale option.

### **Login Page Settings for My Devices Portals**

- Maximum Failed Login Attempts Before Rate Limiting: Specify the number of failed login attempts from a single browser session before Cisco ISE starts to throttle that account. This does not cause an account lockout. The throttled rate is configured in Time between login attempts when rate limiting.
- Maximum Failed Login Attempts Before Rate Limiting: Specify the number of failed login attempts from a single browser session before Cisco ISE starts to throttle that account. This does not cause an account lockout. The throttled rate is configured in Time between login attempts when rate limiting.
- Include an AUP: Add a acceptable use policy window to the flow. You can add the AUP to the window, or link to another window.

### **Acceptable Use Policy Page Settings for My Devices Portals**

| Field                                      | Usage Guidelines                                                                                                    |
|--------------------------------------------|----------------------------------------------------------------------------------------------------|
| Include an AUP<br>Page                     | Display your company's network-usage terms and conditions on a separate page to the user.                                                     |
| Require scrolling to end of AUP            | Ensure that the user has read the AUP completely. The <b>Accept</b> button is enabled only after the user has scrolled to the end of the AUP. |
| On First Login only                        | Display an AUP when the user logs into the network or portal for the first time only.                                                         |
| On Every Login                             | Display an AUP each time the user logs into the network or portal.                                                                            |
| Every Days<br>(starting at first<br>login) | Display an AUP periodically after the user first logs into the network or portal.                                                             |

# **Post-Login Banner Page Settings for My Devices Portals**

| Field Name                             | Usage Guidelines                                                                                               |
|----------------------------------------|----------------------------------------------------------------------------------------------------|
| Include a<br>Post-Login Banner<br>page | Display additional information after the users successfully log in and before they are granted network access. |

# **Employee Change Password Settings for My Devices Portals**

To set the employee password policy, choose **Administration > Identity Management > Settings > Username Password Policy**.

| Field Name                                    | Usage Guidelines                                                                                                    |
|-----------------------------------------------|----------------------------------------------------------------------------------------------------|
| Allow internal<br>users to change<br>password | Allow employees to change their passwords after they log into the My Devices portal. This only applies to employees whose accounts are stored in the Cisco ISE database and not to those stored in external databases, such as Active Directory or LDAP. |

# **Manage Device Settings for My Devices Portal**

Table 26: Manage Device Settings for My Devices Portals

| Field Name  | Usage Guidelines                                                                                                    |
|-------------|----------------------------------------------------------------------------------------------------|
| Lost        | Enable employees to indicate that their device is lost. This action updates the device status in the My Devices portal to Lost and adds the device to the Blacklist endpoint identity group.                                                                                                    |
| Reinstate   | This action reinstates a block listed, lost or stolen device and resets it status to its last known value. This action resets the status of a stolen device to Not Registered, since it has to undergo additional provisioning before it can connect to the network.                                                                                                    |
|             | If you want to prevent employees reinstating devices that you have block listed, do not enable this option in the My Devices portal.                                                                                                    |
| Delete      | Enable employees to delete a registered device from the My Devices portal or to delete unused and add new devices, when the maximum number of registered devices is reached. This action removes the device from the list of devices displayed in the My Devices portal, but the device remains in the Cisco ISE database and continues to be listed in the Endpoints list. |
|             | To define the maximum number of personal devices that employees can register using either the BYOD or My Devices portals, choose <b>Administration</b> > <b>Device Portal Management</b> > <b>Settings</b> > <b>Employee Registered Devices</b> .                                                                                                    |
|             | To permanently delete the device from the Cisco ISE database, choose <b>Work Centers</b> > <b>Network Access</b> > <b>Identities</b> > <b>Endpoints</b> .                                                                                                    |
| Stolen      | Enable employees to indicate that their device is stolen. This action updates the device status in the My Devices portal to Stolen, adds the device to the Blacklist endpoint identity group, and removes its certificate.                                                                                                    |
| Device lock | For MDM enrolled devices only.                                                                                                    |
|             | Enable employees to immediately lock their device remotely from the My Devices portal, in the event it is lost or stolen. This action prevents unauthorized use of the device.                                                                                                    |
|             | However, the PIN cannot be set in the My Devices portal and should have already been configured by the employee on their mobile device in advance.                                                                                                    |

| Field Name | Usage Guidelines                                                                                                    |
|------------|----------------------------------------------------------------------------------------------------|
| Unenroll   | For MDM enrolled devices only.                                                                                                    |
|            | Enable employees to choose this option if they no longer need to use their device at work. This action removes only those applications and settings installed by your company, while retaining other apps and data on the employee's mobile device. |
| Full wipe  | For MDM enrolled devices only.                                                                                                    |
|            | Enable employees to choose this option if they have lost their device or are replacing it with a new one. This action resets the employee's mobile device to its default factory settings, removing installed apps and data.                        |

# Add, Edit, and Locate Device Customization for My Devices Portals

Under **Page Customizations**, you can customize the messages, titles, content, instructions, and field and button labels that appear on the Add, Edit and Locate tabs of the My Devices portal.

### **Support Information Page Settings for Device Portals**

| Field Name                            | Usage Guidelines                                                                                                    |
|---------------------------------------|----------------------------------------------------------------------------------------------------|
| Include a Support<br>Information Page | Display a link to an information window, such as <b>Contact Us</b> , on all enabled windows for the portal.                                                                                                    |
| MAC Address                           | Include the MAC address of the device on the <b>Support Information</b> window.                                                                                                    |
| IP Address                            | Include the IP address of the device on the <b>Support Information</b> window.                                                                                                    |
| Browser User<br>Agent                 | Include the browser details such as the product name and version, layout engine, and version of the user agent originating the request on the <b>Support Information</b> window.                                                                                                    |
| Policy Server                         | Include the IP address of the ISE Policy Service Node (PSN) that is serving this portal on the <b>Support Information</b> window.                                                                                                    |
| Failure Code                          | If available, include the corresponding number from the log message catalog. To view the message catalog, choose <b>Administration</b> > <b>System</b> > <b>Logging</b> > <b>Message Catalog</b> .                                                                                                  |
| Hide Field                            | Do not display any field labels on the <b>Support Information</b> window if the information that they would contain is non-existent. For example, if the failure code is unknown, and therefore blank, do not display <b>Failure Code</b> , even if it is selected.                                 |
| Display Label with no Value           | Display all selected field labels on the <b>Support Information</b> window, even if the information that they would contain is non-existent. For example, if the failure code is unknown, display <b>Failure Code</b> , even if it is blank.                                                        |
| Display Label with<br>Default Value   | Display this text in any selected field on the <b>Support Information</b> window, if the information that they would contain is non-existent. For example, if you enter Not Available in this field, and the failure code is unknown, the <b>Failure Code</b> field displays <b>Not Available</b> . |

**Support Information Page Settings for Device Portals**